# ІНСТРУКЦІЯ ДЛЯ ФІЗИЧНИХ ТА ЮРИДИЧНИХ ОСІБ

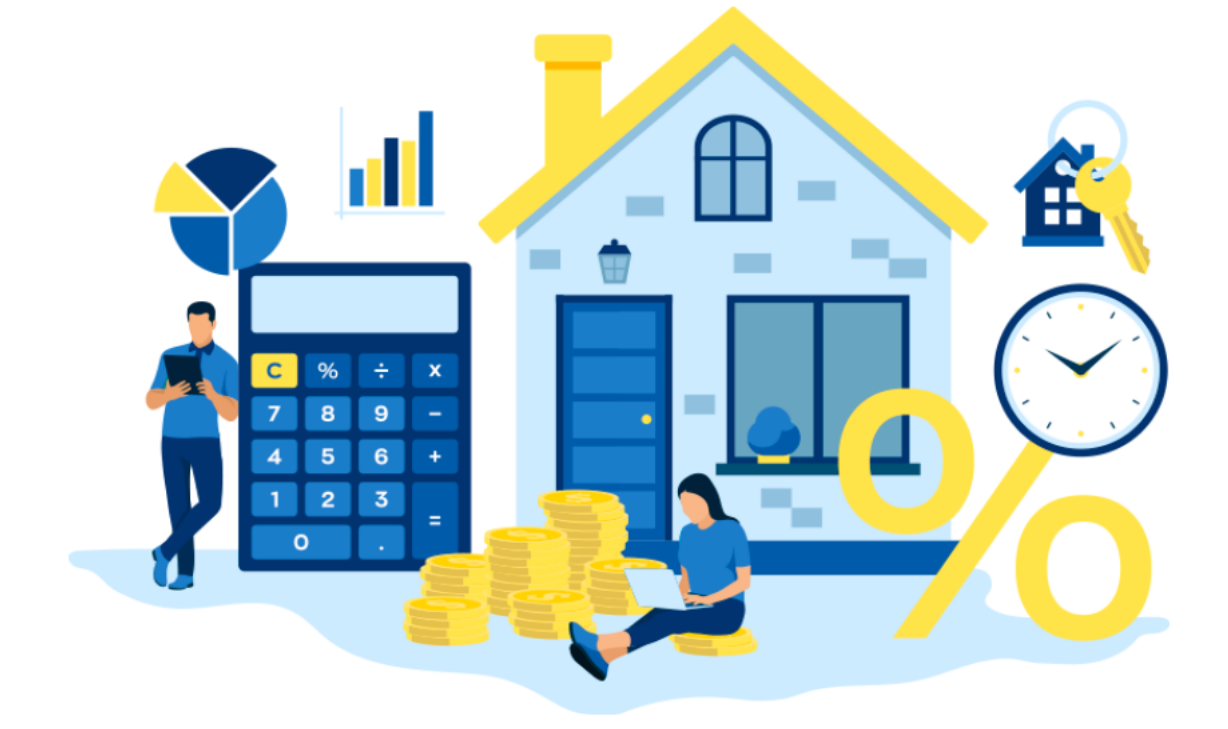

# **«ФОРМУВАННЯ Е-ДОВІДКИ НА ПРИКЛАДІ ТИПУ ОБ'ЄКТА НЕРУХОМОГО МАЙНА – ДАЧНОГО (САДОВОГО) БУДИНКУ»**

# **КАБІНЕТ КОРИСТУВАЧА ЄДИНОЇ БАЗИ ДАНИХ ЗВІТІВ ПРО ОЦІНКУ**

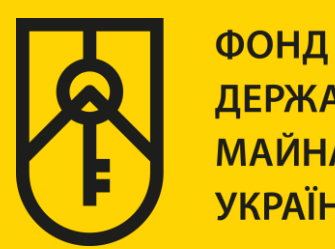

**ДЕРЖАВНОГО МАЙНА УКРАЇНИ** 

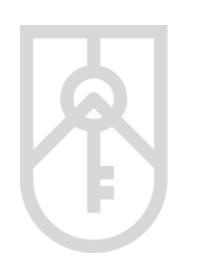

#### **01** У поле **«Назва об'єкта оцінки»** внесіть назву, зазначену в правовстановлюючому документі на об'єкт нерухомості

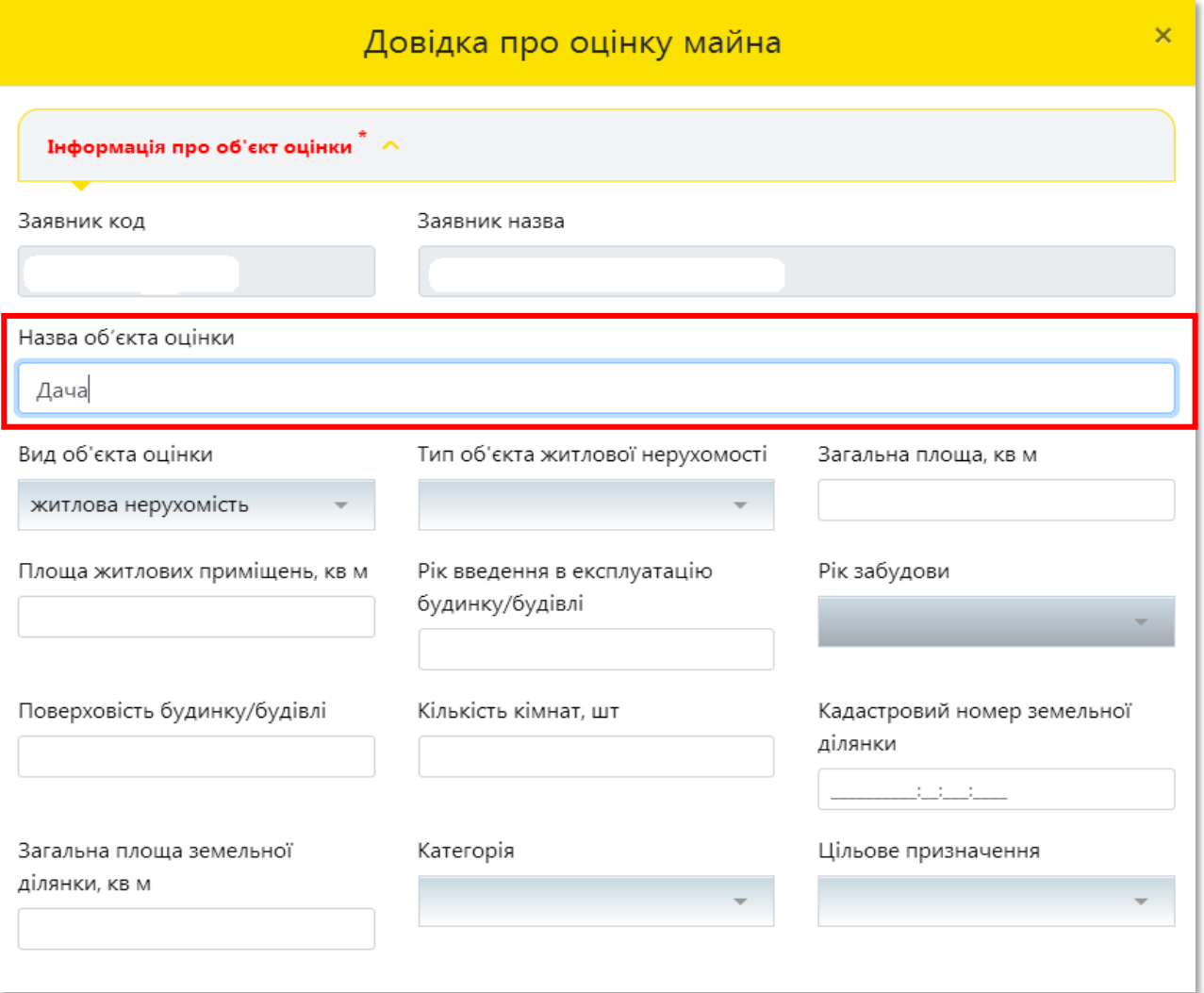

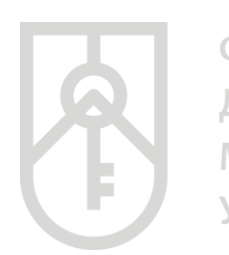

#### **02** Для вибору **«Вид об'єкта оцінки»** натисніть на трикутник у відповідному полі та оберіть **«житлова нерухомість»**

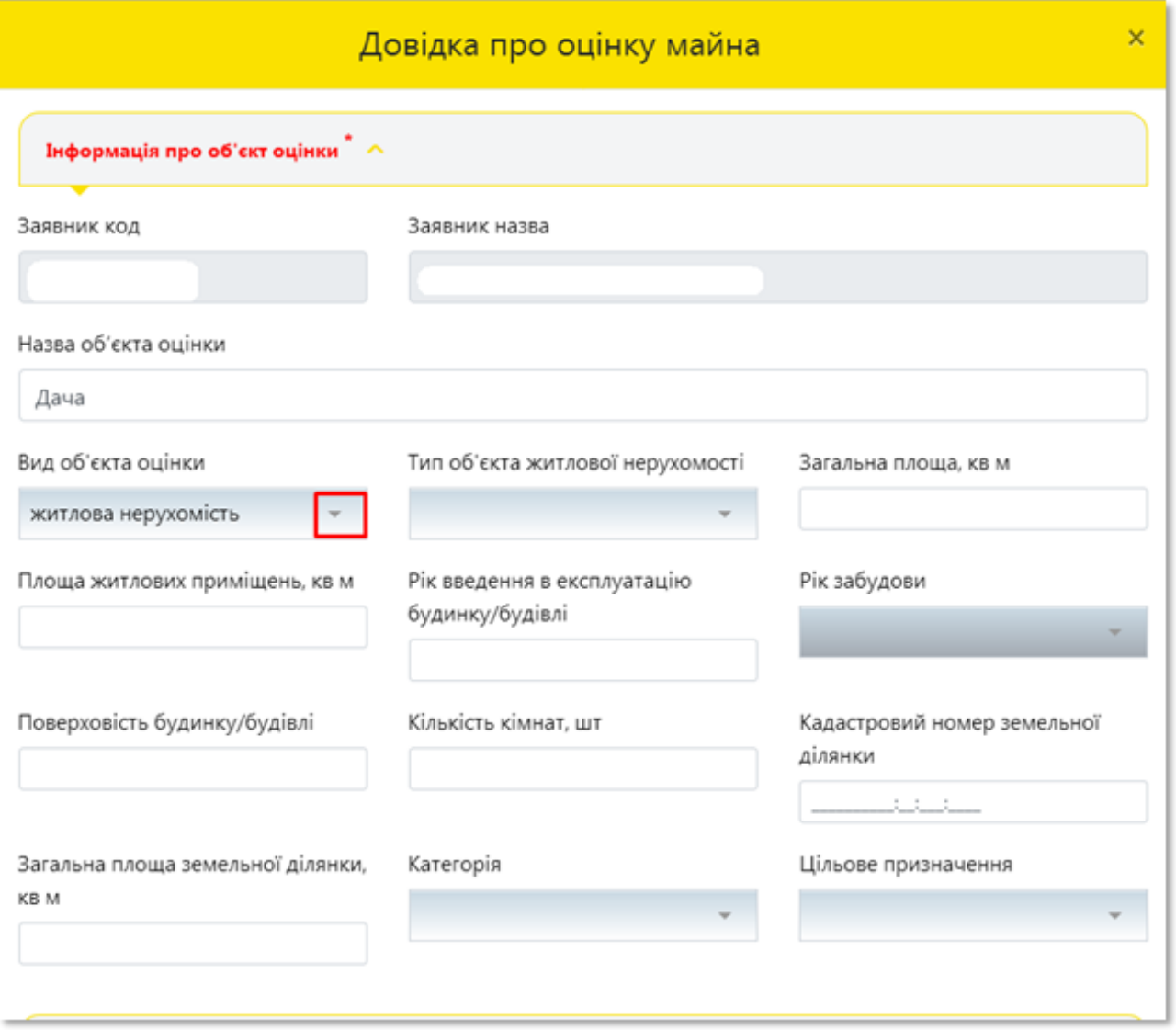

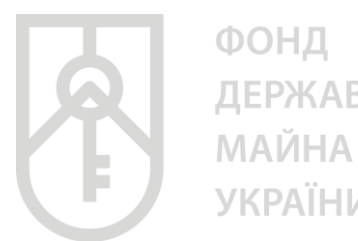

ДЕРЖАВНОГО **УКРАЇНИ** 

#### **03** Для вибору **«Тип об'єкта нерухомості»** натисніть на трикутник у відповідному полі та оберіть **«дачний (садовий) будинок»**

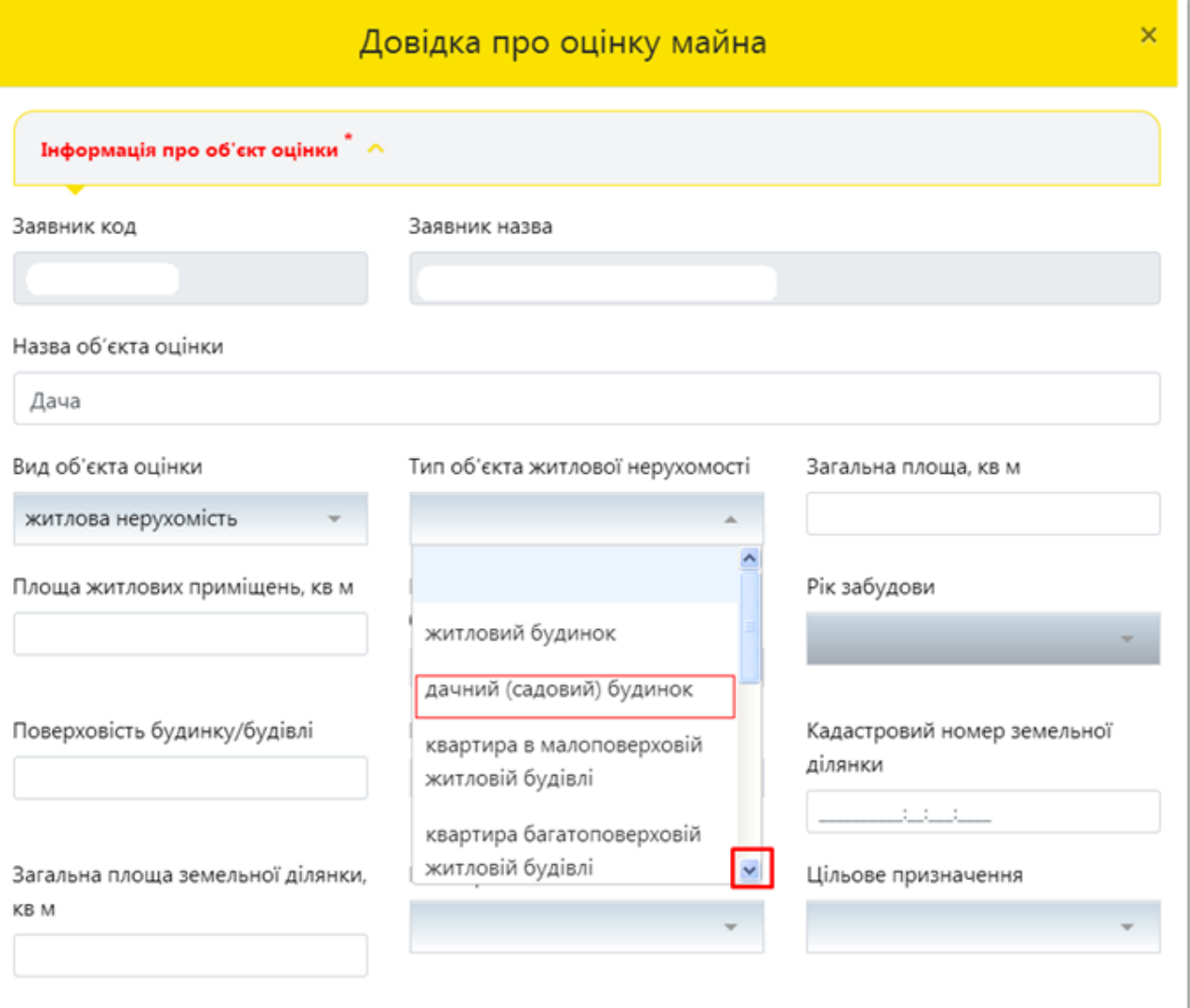

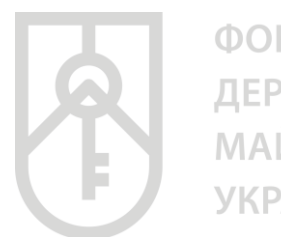

ФОНД ДЕРЖАВНОГО **МАЙНА УКРАЇНИ** 

#### У поле **«Найменування садового товариства»** внесіть назву з урахуванням даних правовстановлюючого документа на об'єкт нерухомості

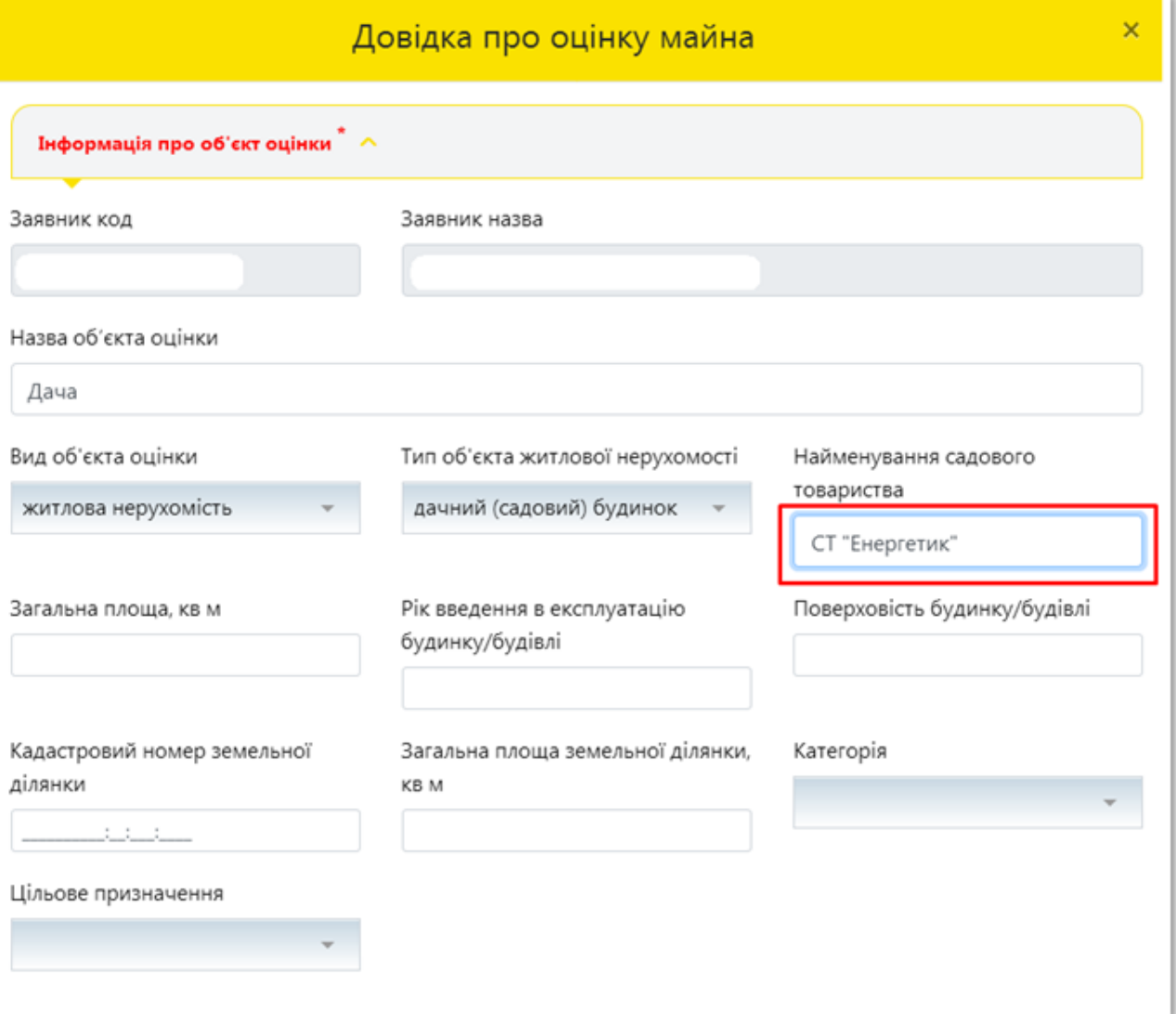

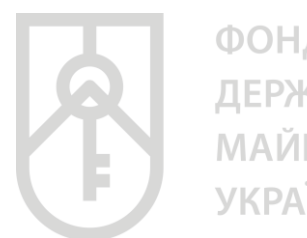

ФОНД ДЕРЖАВНОГО **МАЙНА УКРАЇНИ** 

#### У поле **«Загальна площа, кв. м»** внесіть числове значення, з урахуванням даних правовстановлюючого документа на об'єкт нерухомості

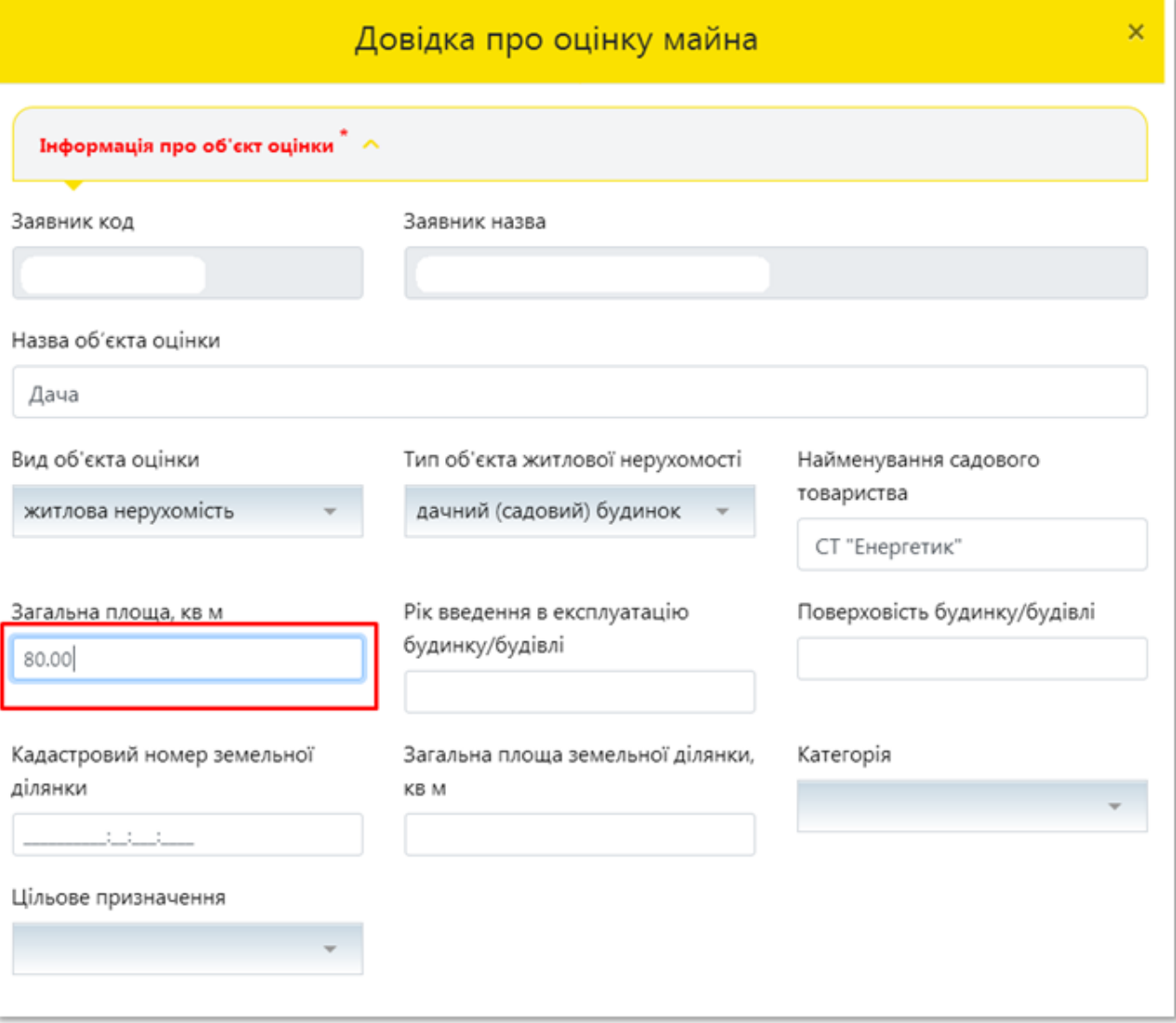

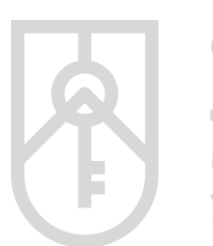

ФОНД ДЕРЖАВНОГО . .<br>МАЙНА **УКРАЇНИ** 

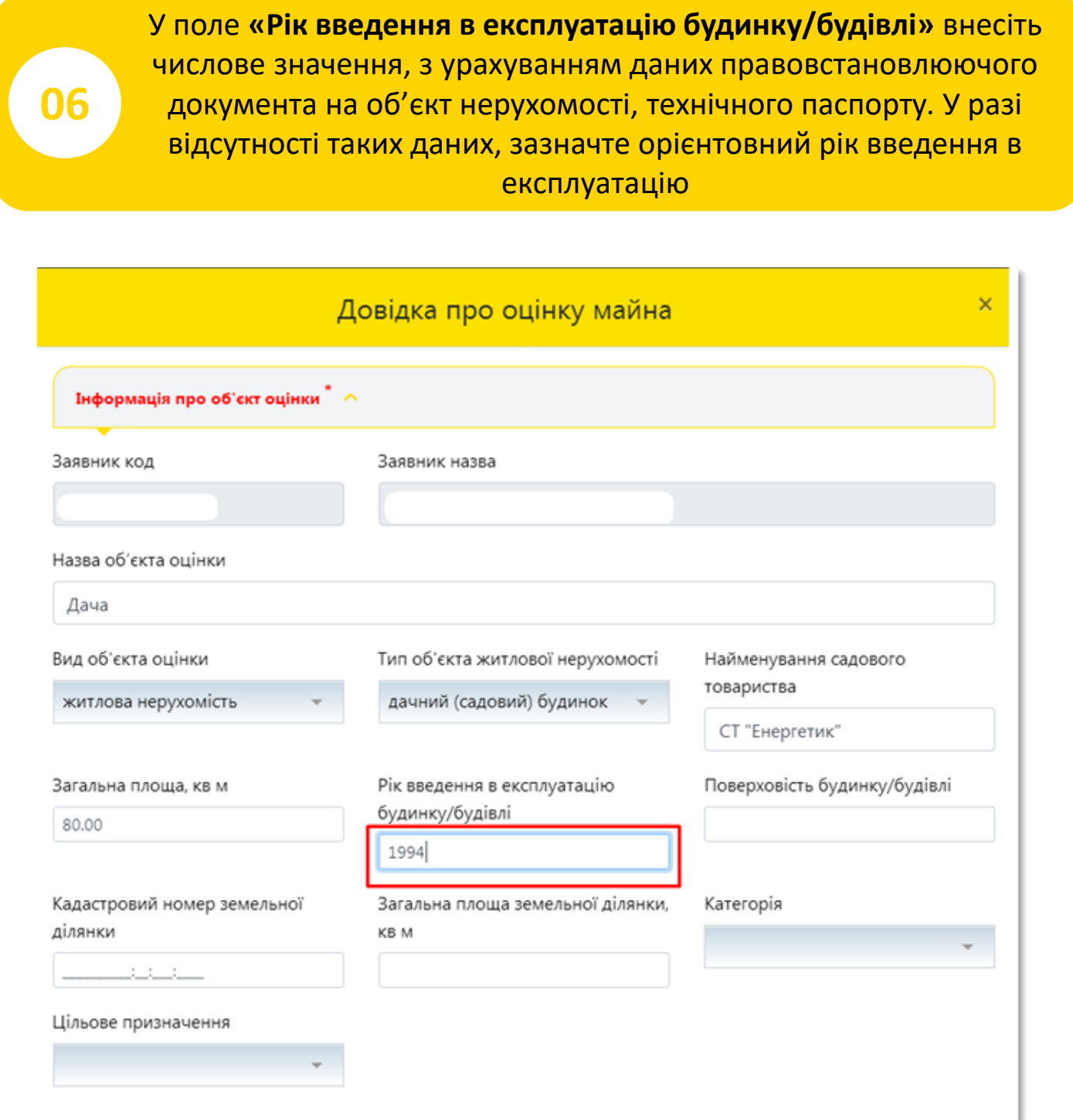

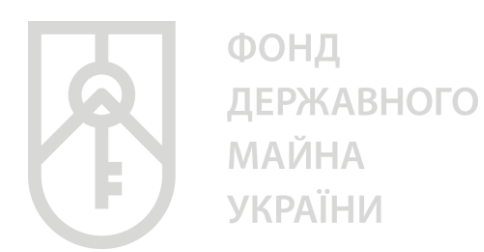

У поле **«Поверховість будинку/будівлі»** внесіть числове значення, з урахуванням даних правовстановлюючого документа на об'єкт нерухомості, технічного паспорту. У разі відсутності таких даних, зазначте фактичні дані щодо поверховості будівлі

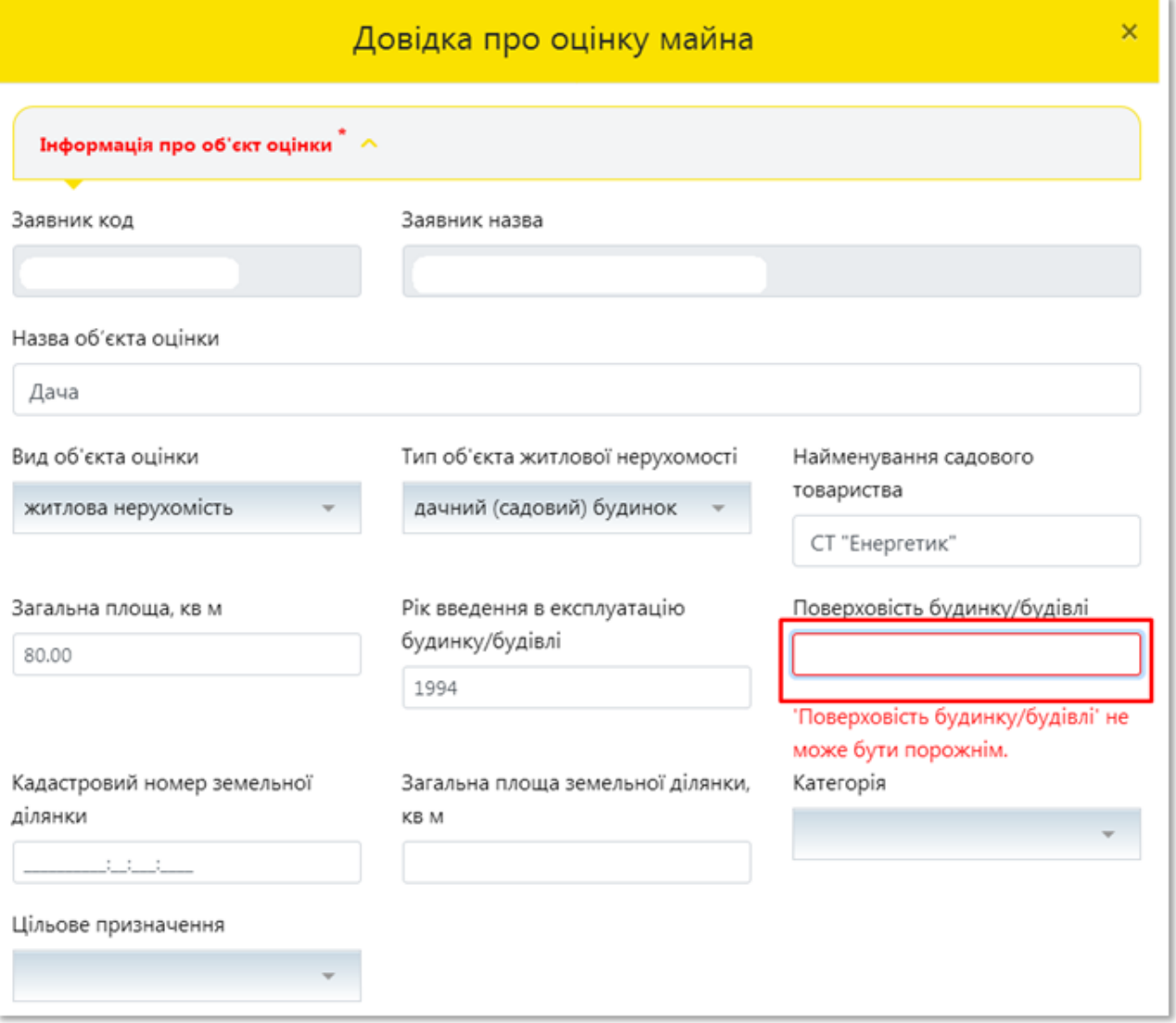

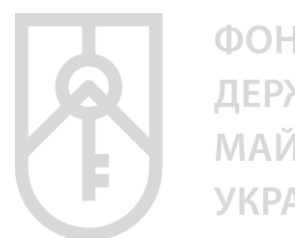

# **08**

У поле **«Кадастровий номер земельної ділянки»**, внесіть числове значення, з урахуванням даних правовстановлюючого документа на земельну ділянку

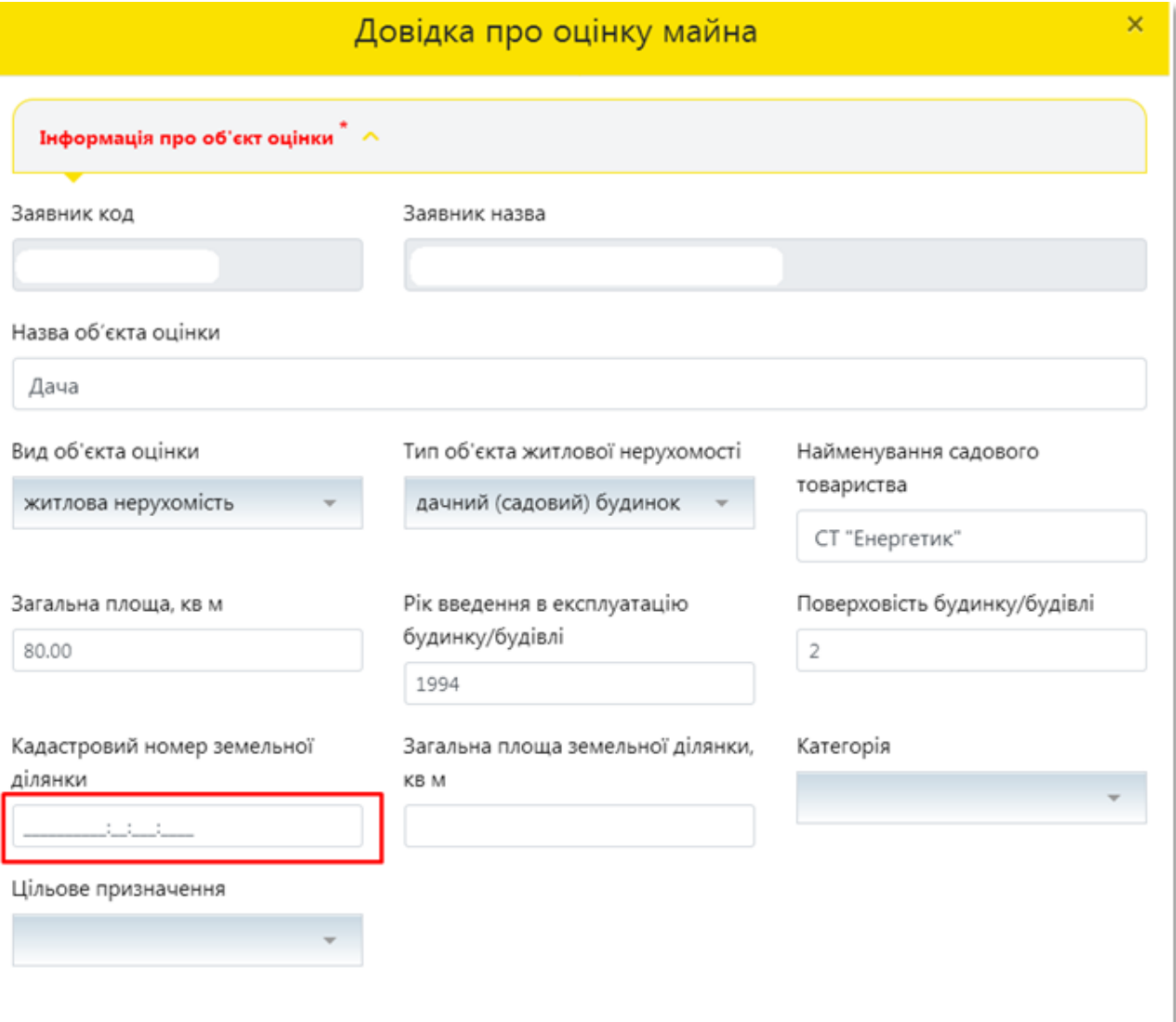

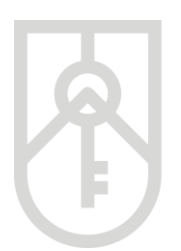

ФОНД **ДЕРЖАВНОГО** МАЙНА **УКРАЇНИ** 

> У поле **«Загальна площа земельної ділянки, кв. м»** внесіть числове значення, з урахуванням даних правовстановлюючого документа на об'єкт нерухомості

#### Звертаємо увагу, що площа вноситься в **квадратних метрах**

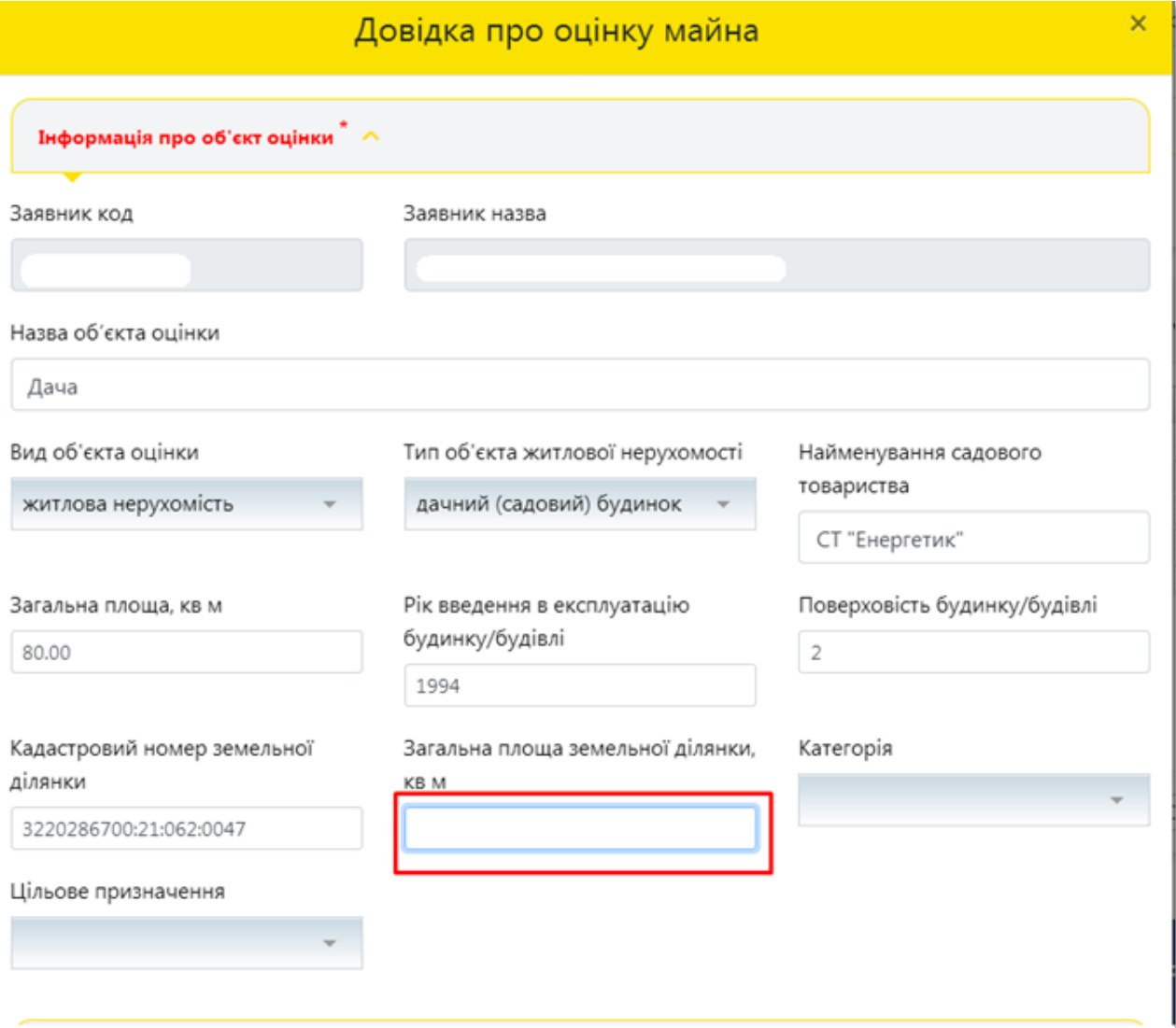

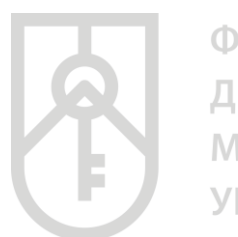

ФОНД ДЕРЖАВНОГО МАЙНА **УКРАЇНИ** 

#### У поле **«Категорії»** натисніть на трикутник та оберіть **«землі рекреаційного призначення»**

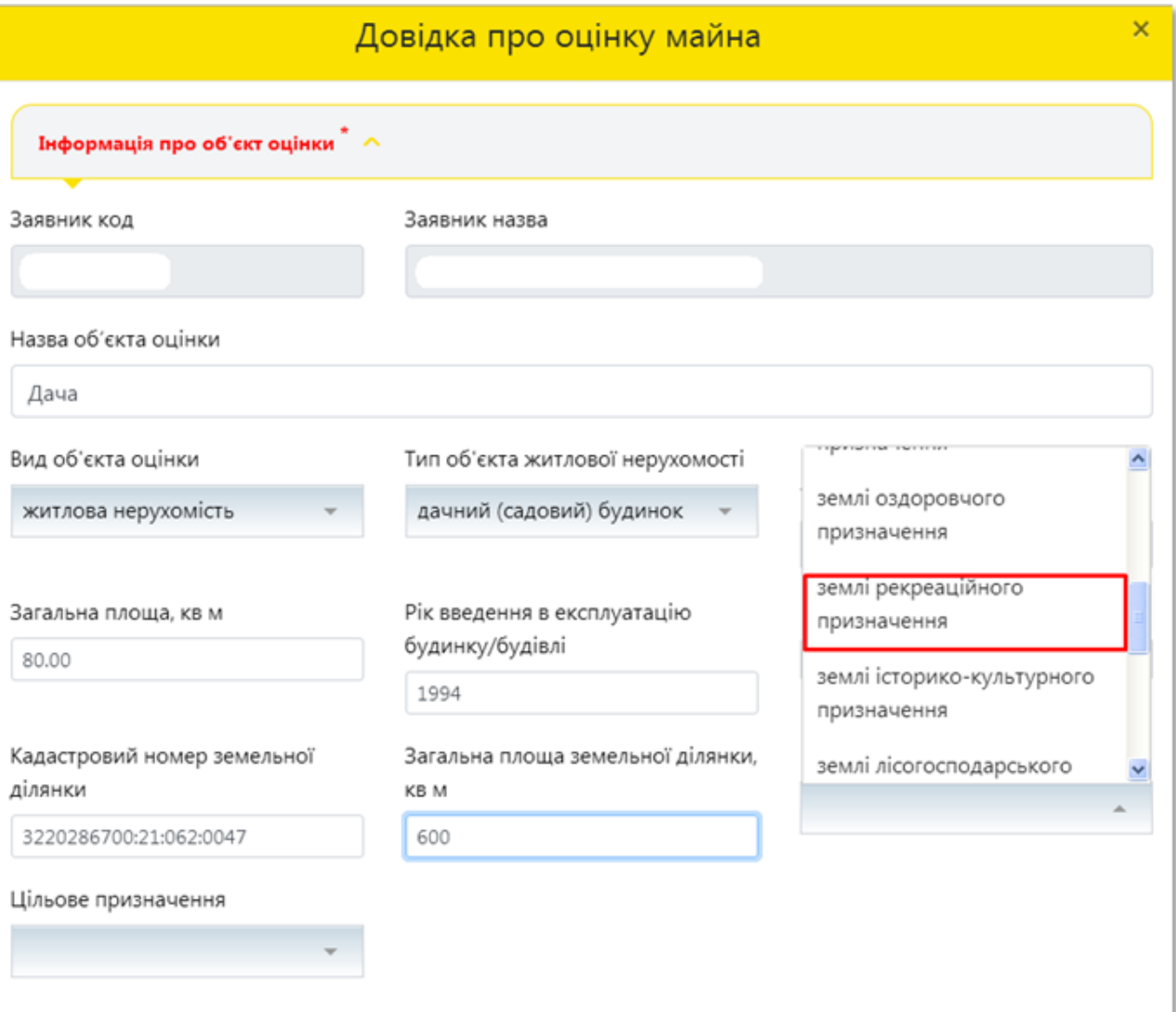

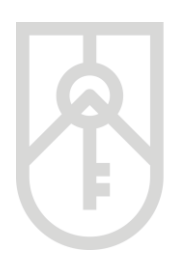

**11**

У поле **«Цільове призначення»** оберіть цільове призначення земель з урахуванням даних правовстановлюючого документа

Також цільове призначення земель можна отримати скориставшись **«Публічною кадастровою картою України»** за посиланням https://map.land.gov.ua/ шляхом внесення кадастрового номера земельної ділянки зазначеного у правовстановлюючих документах

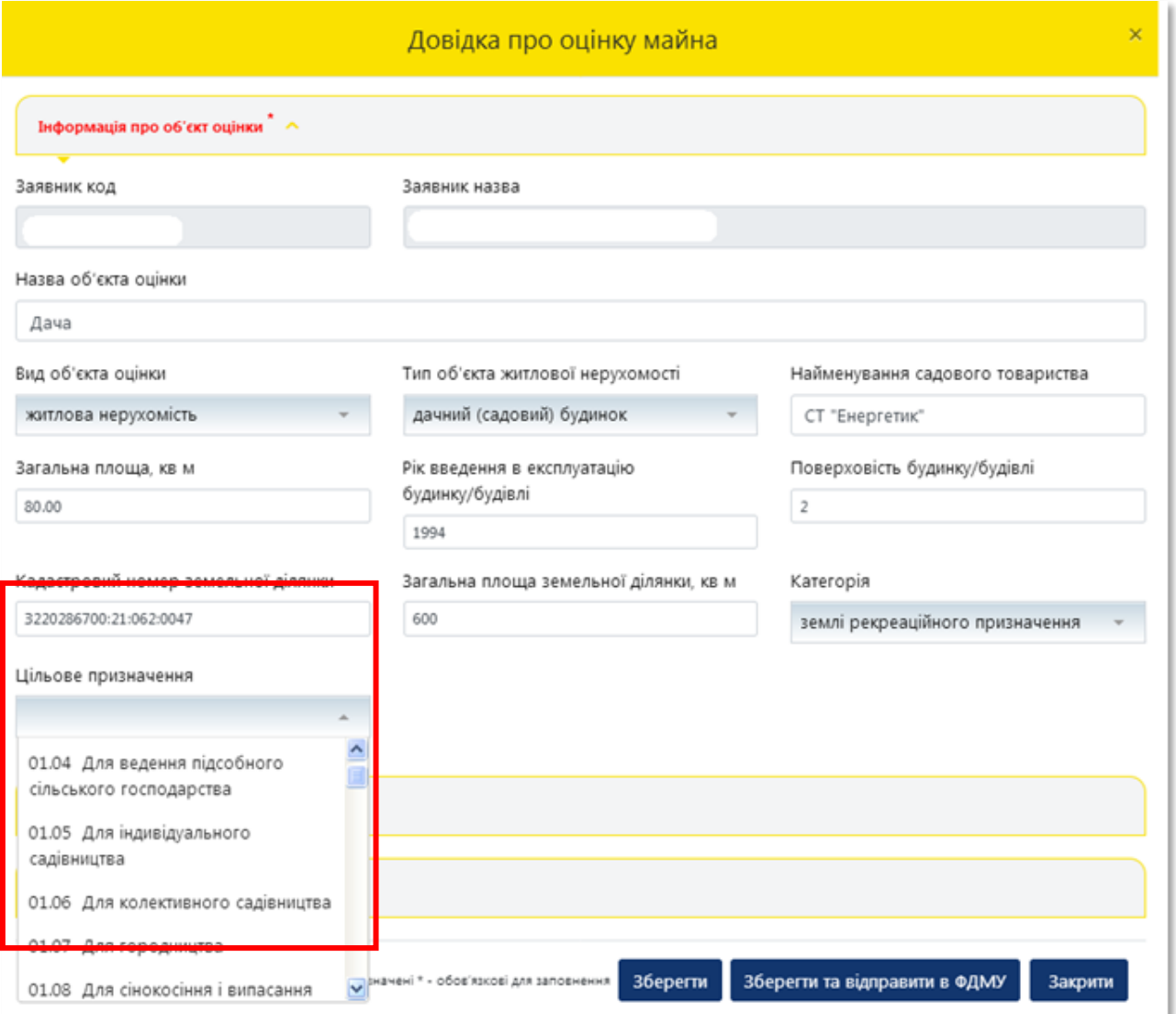

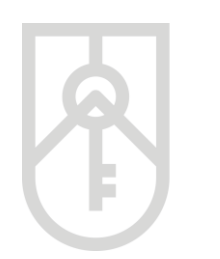

#### Заповнений розділ **«Інформація про об'єкт оцінки»** буде мати такий вигляд

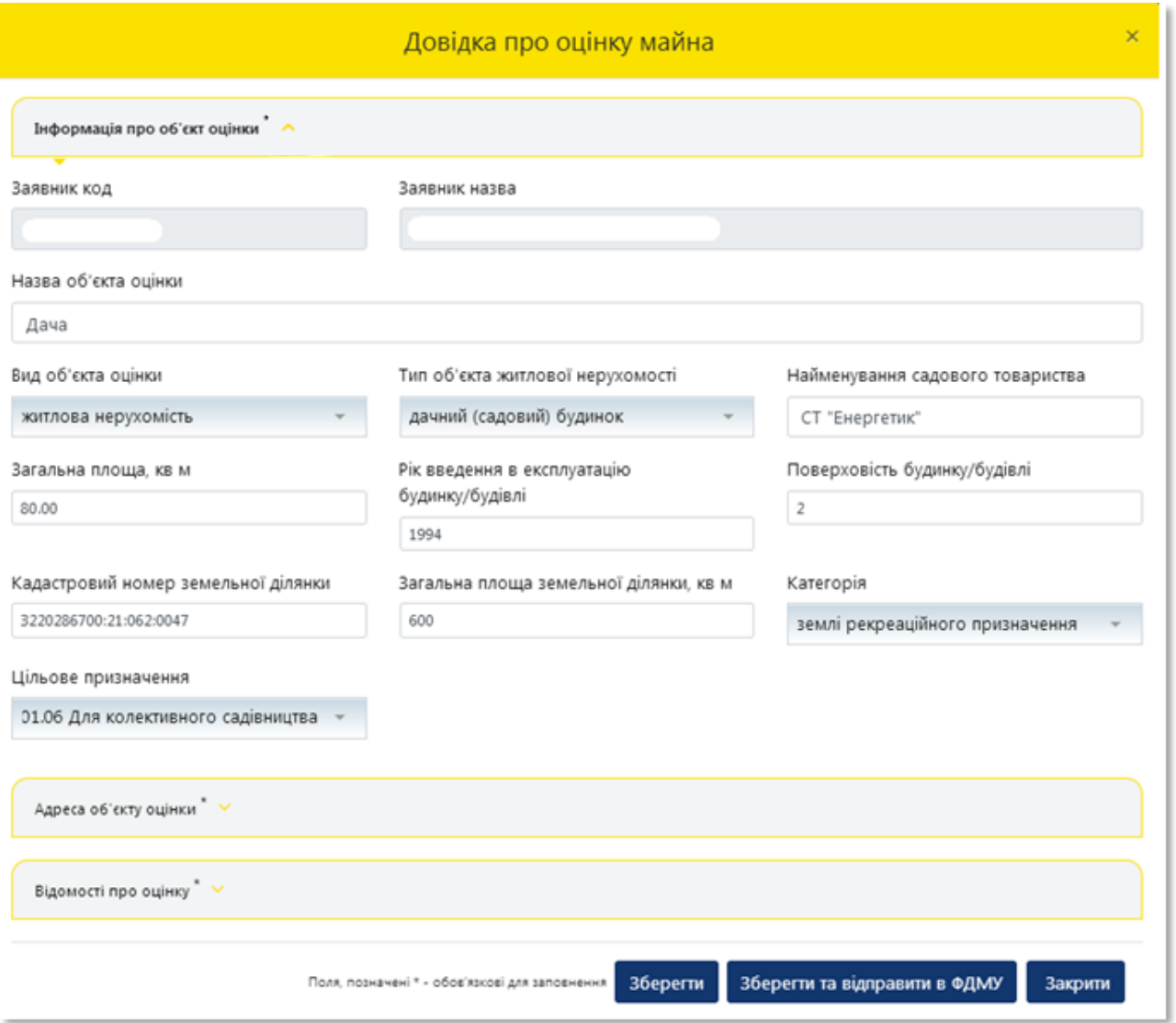

**13**

#### **12** Відкрийте розділ **«Адреса об'єкта оцінки»**

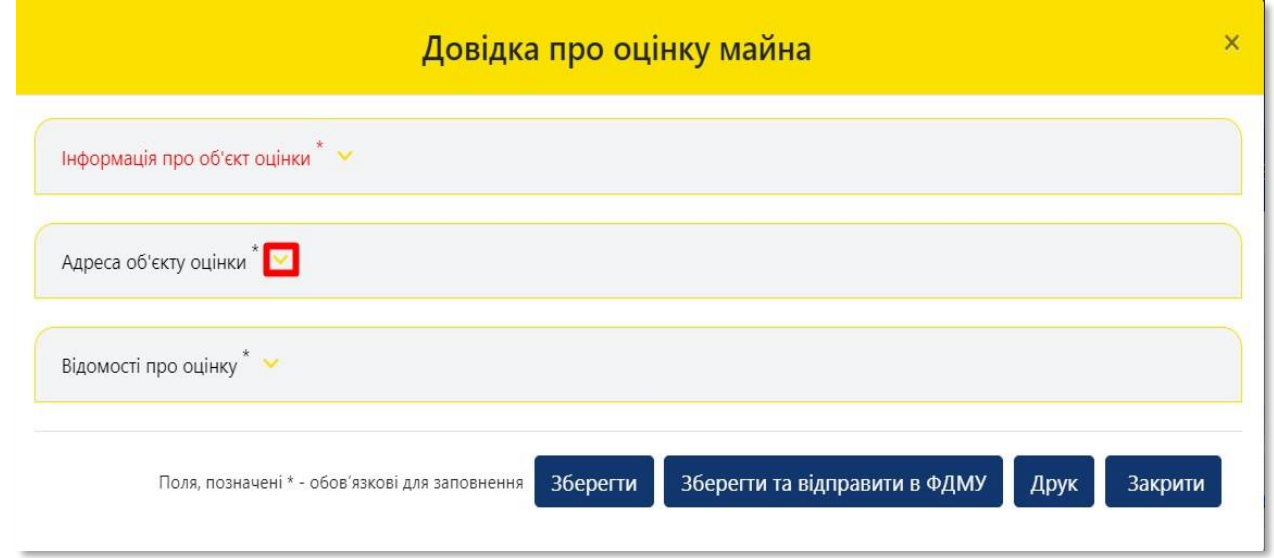

У списку **«Зона населеного пункту»**, що випадає, оберіть **«поза населеним пунктом»**

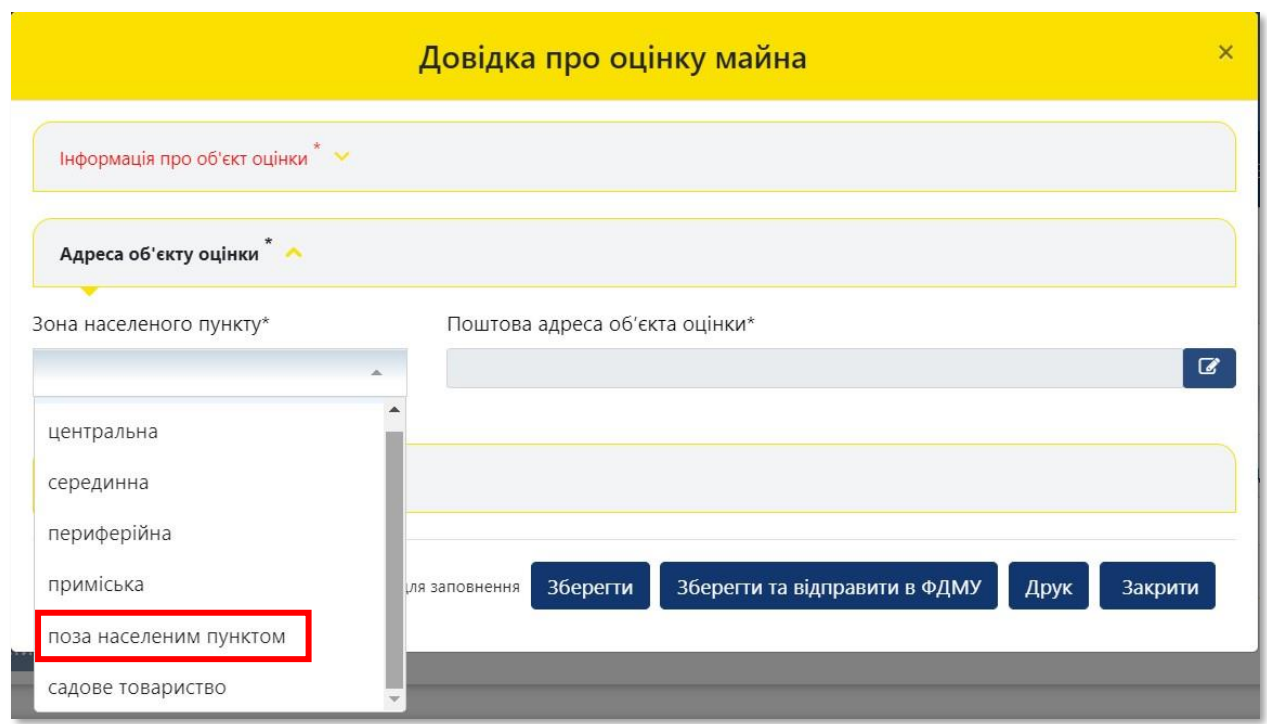

**14**

#### Для детального зазначення поштової адреси об'єкта оцінки натисніть на кнопку **«Редагувати»**

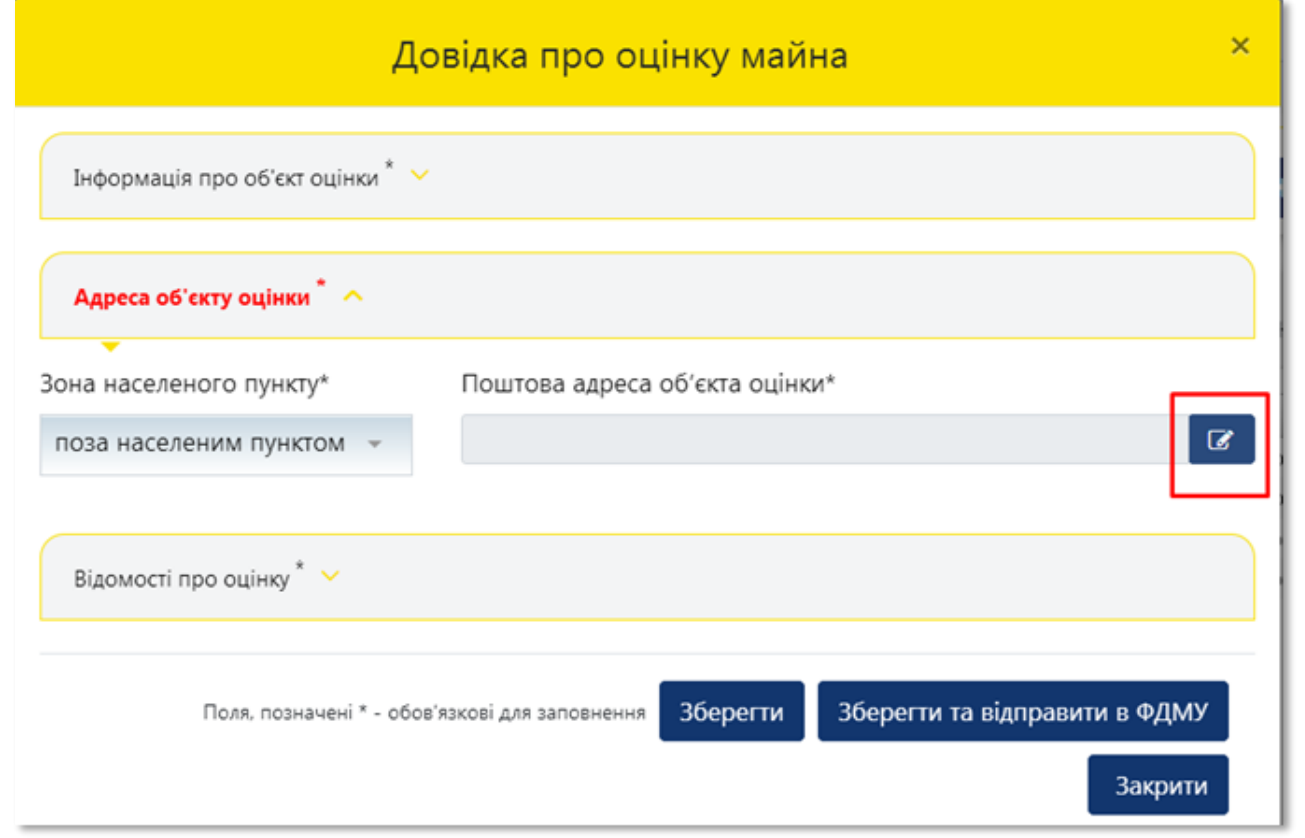

**15** Для вибору **«Регіону»** натисніть на трикутник у відповідному полі

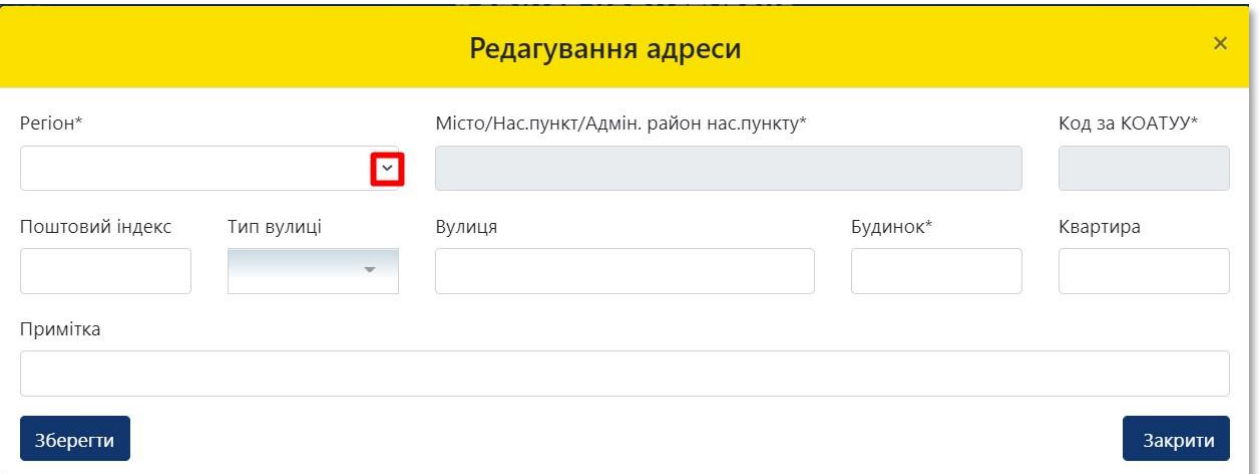

**16**

#### У списку **«Регіон»**, що випадає оберіть відповідний регіон розташування об'єкта оцінки

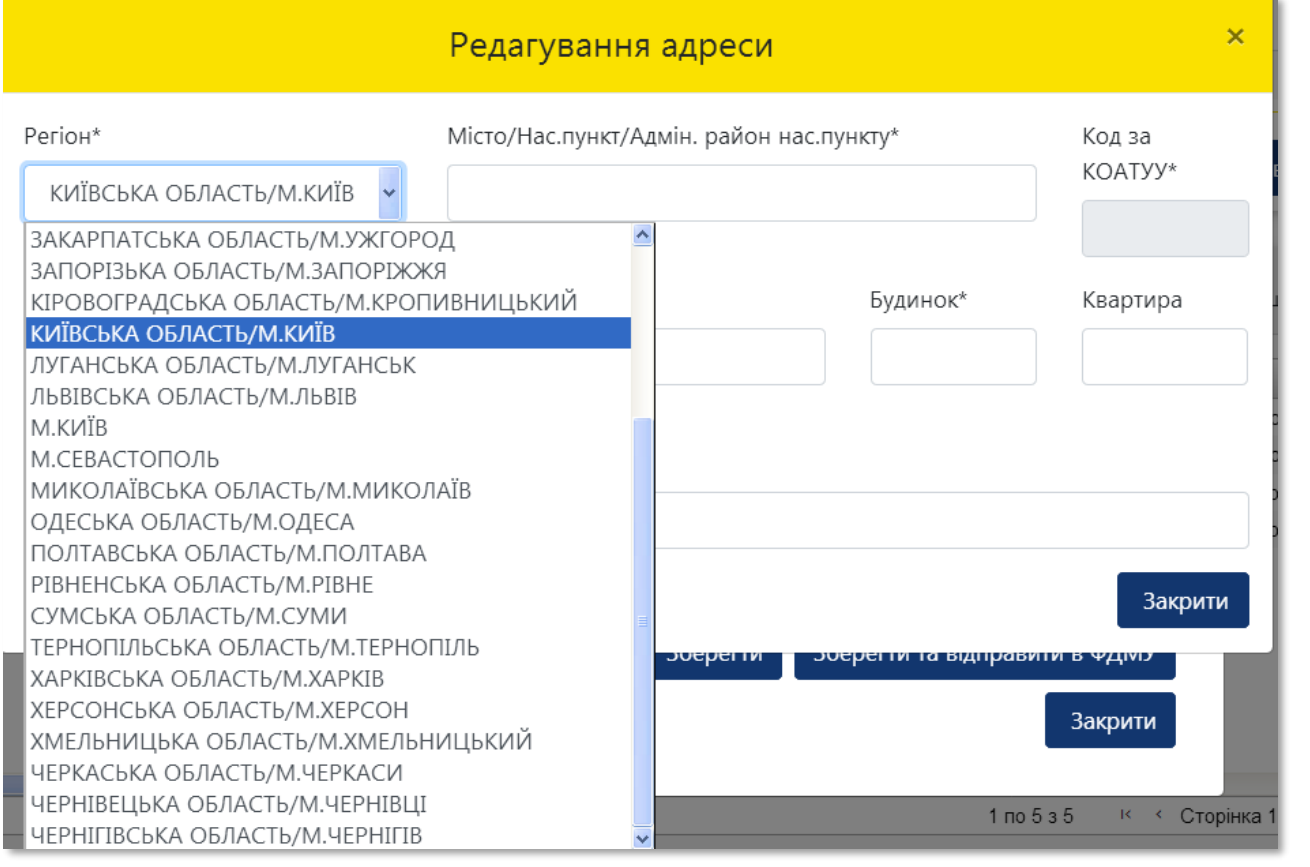

**17** Перейдіть до поля **«Місто/Нас. пункт/Адмін. район нас. пункту»**

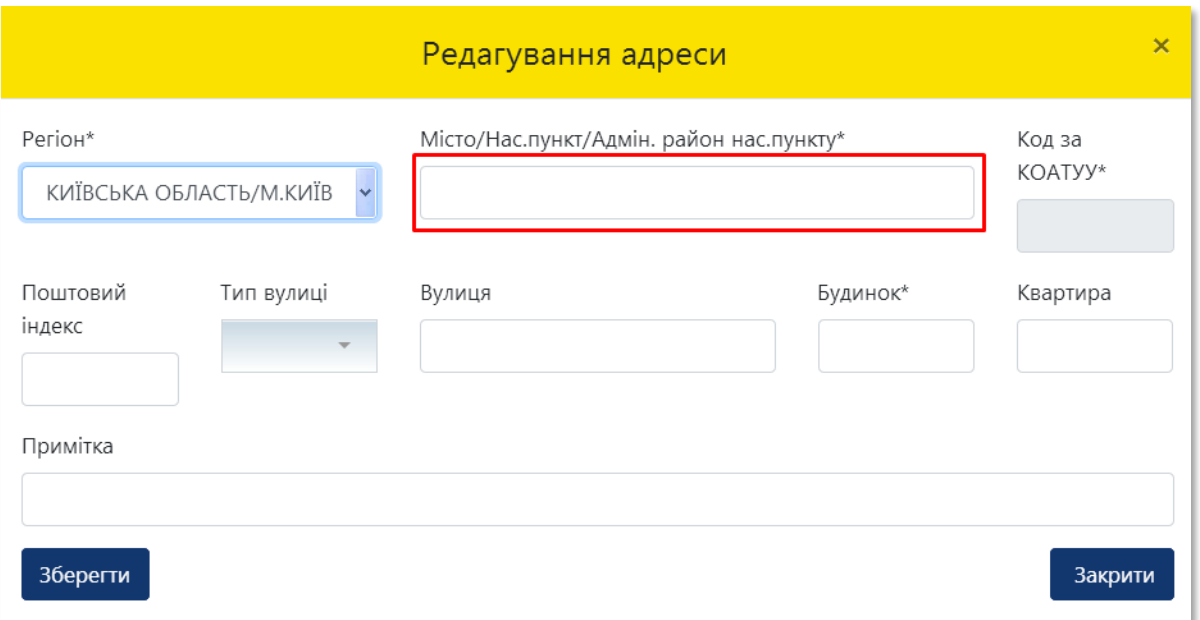

**18**

Внесіть назву населеного пункту розташування об'єкта оцінки, з урахуванням даних правовстановлюючого документа на об'єкт нерухомості та оберіть назву населеного пункту зі списку, що випадає

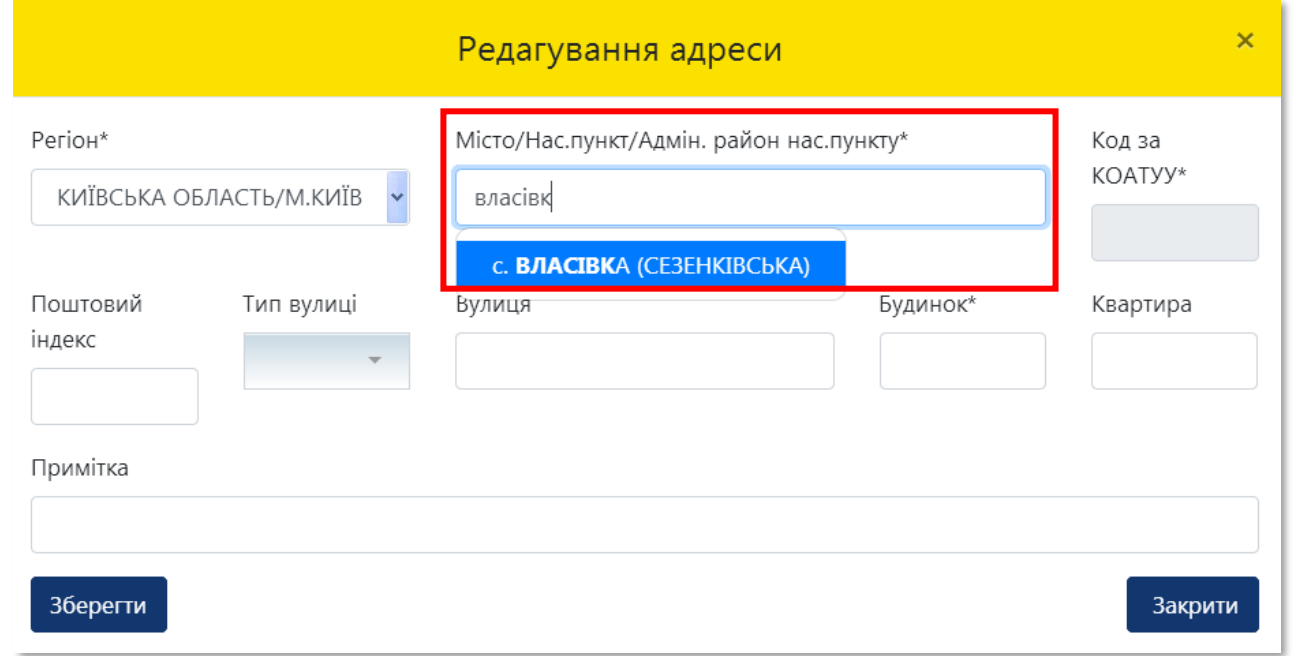

**19** Поле **«Код за КОАТУУ»** заповнюється автоматично. Внесіть **«Поштовий індекс»** розташування об'єкта оцінки

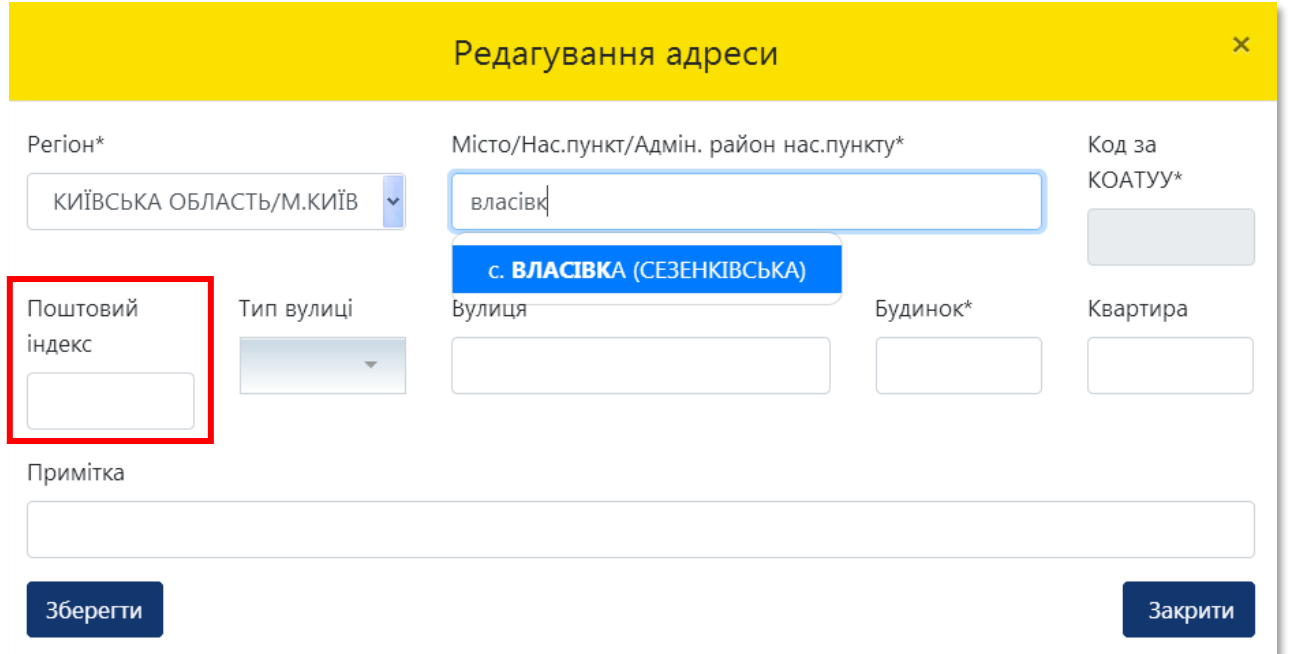

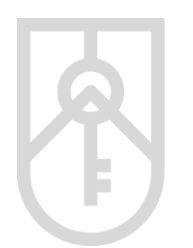

Поля **«Тип вулиці»**, **«Вулиця»**, **«Будинок»** заповнюються з урахуванням даних правовстановлюючого документа

Зверніть увагу, що в полі «Вулиця» поштової адреси об'єкта оцінки в назві вулиці слова розділяються пробілом, самі слова пишуться разом і починаються з кириличних літер або цифр (без розділових знаків пробілів, крапок, ком тощо).

Приклад:

- Правильно: Коновальця,
- Неправильно: К о н о в а л ь ц я або .Коновальця, К.о.н.о.в.а.л.ь.ц.я., -Коновальця.

У разі відсутності **окремого значення** поштової адреси:

- 1. у полі **«Тип вулиці»** у випадаючому списку оберіть **«…»**;
- 2. у полі **«Вулиця»** напишіть **«назва відсутня»** або **«не застосовується»**;
- 3. у полі **«Будинок\*»** вкажіть **«номер відсутній»** або **«не застосовується»**;
- 4. у полі **«Квартира\*»** вкажіть **«не застосовується»;**
- 5. у полі **«Примітки»** вкажіть додаткові дані щодо місцезнаходження майна з урахуванням даних правовстановлюючого документа.

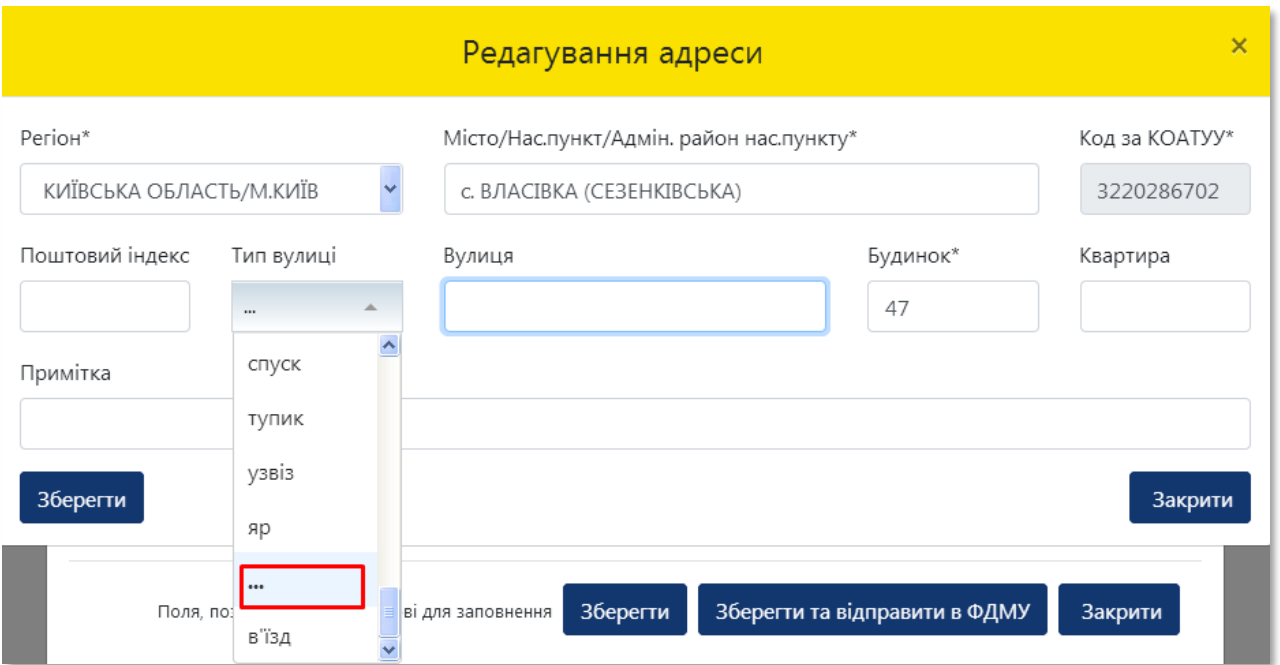

F

Примітка

**Зберегти** 

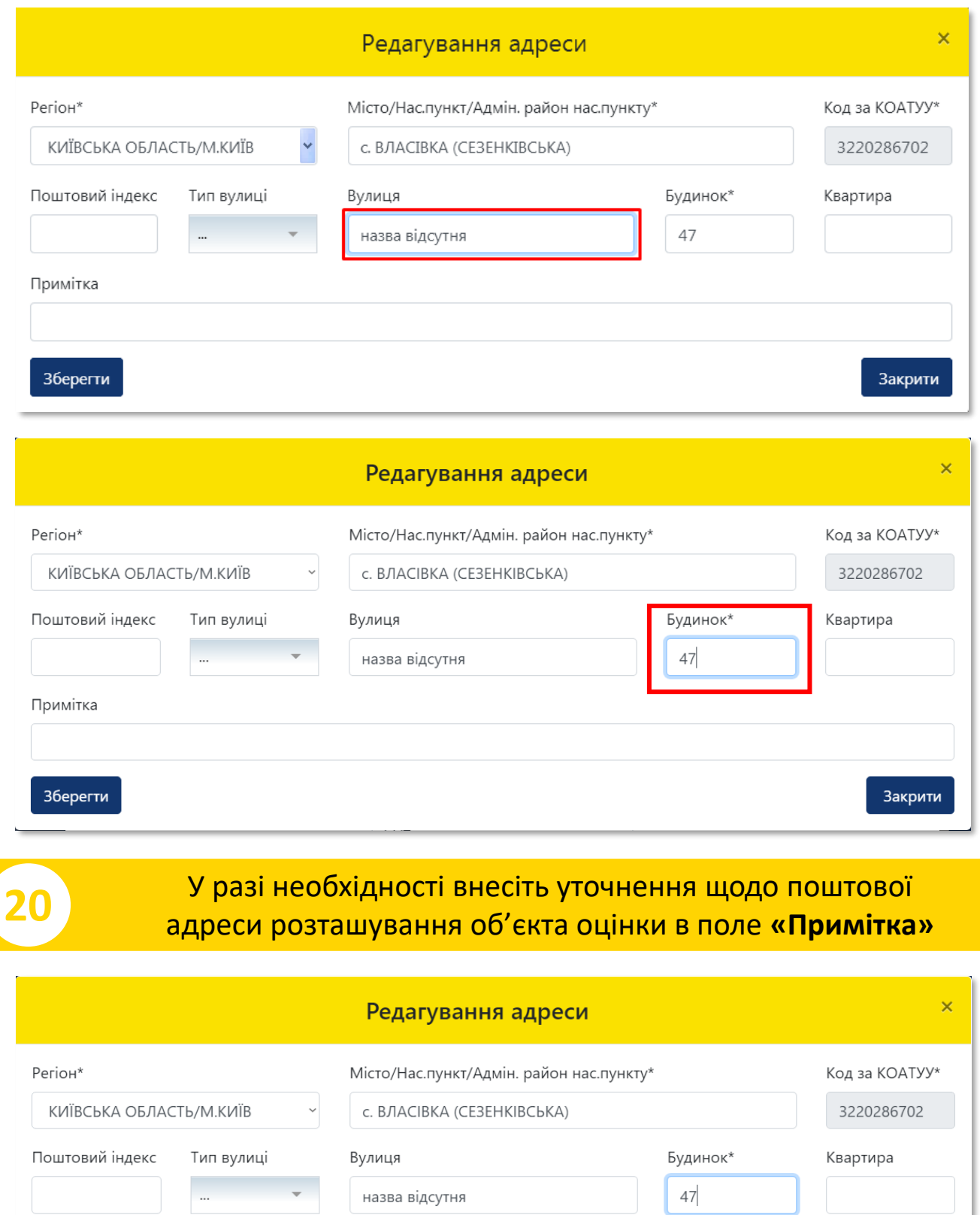

Закрити

**21** Після заповнення усіх полів адреси розташування об'єкта оцінки натисніть на кнопку **«Зберегти»**

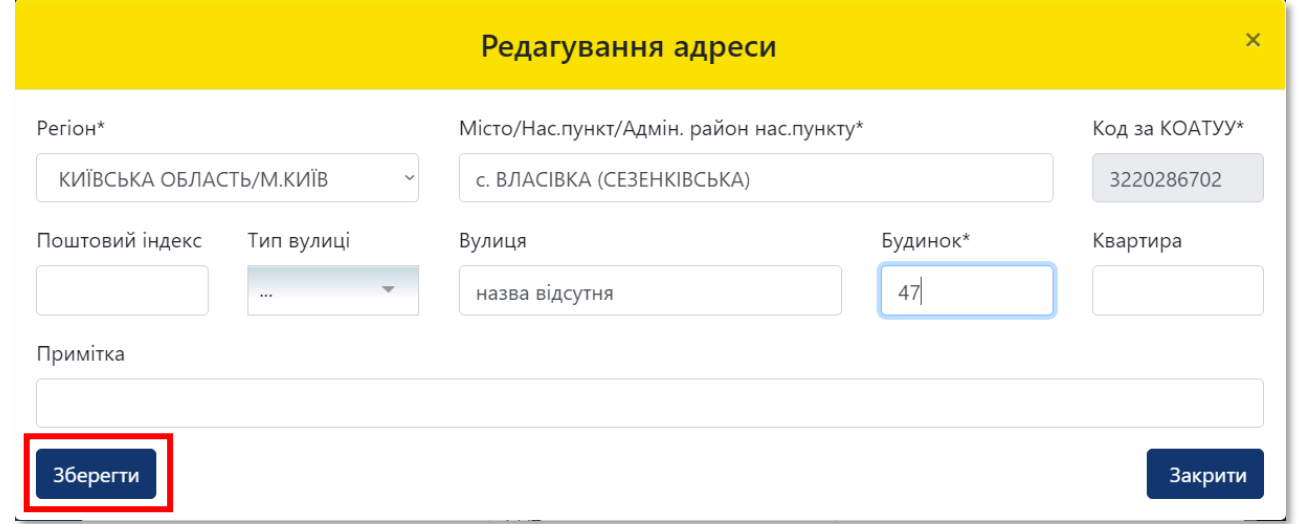

**22** У разі, якщо оцінюється частка об'єкта оцінки, а не об'єкт в цілому, відкрийте для заповнення розділ **«Відомості про оцінку»**

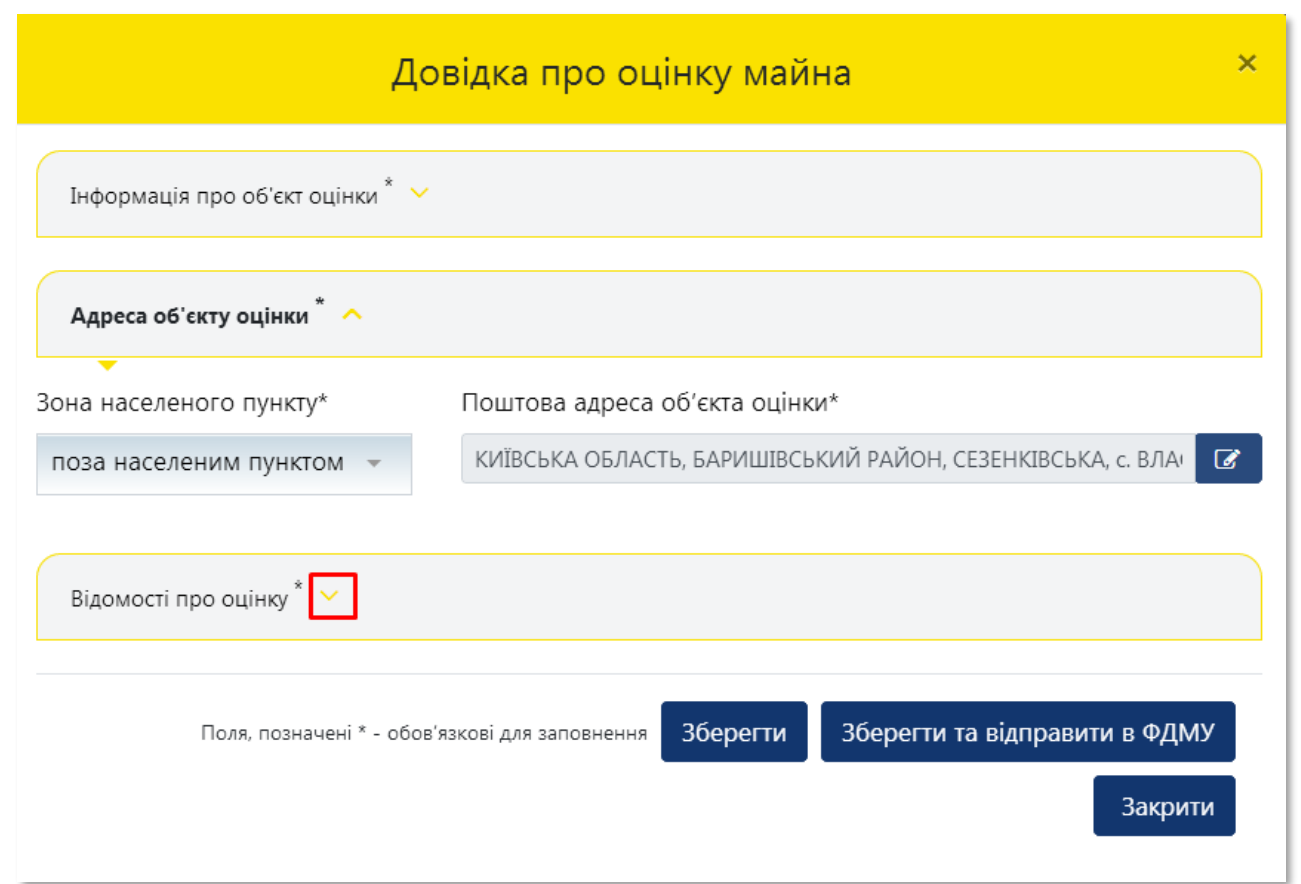

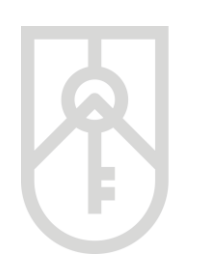

#### **23** Поставте позначку **«Оцінюється частка»**

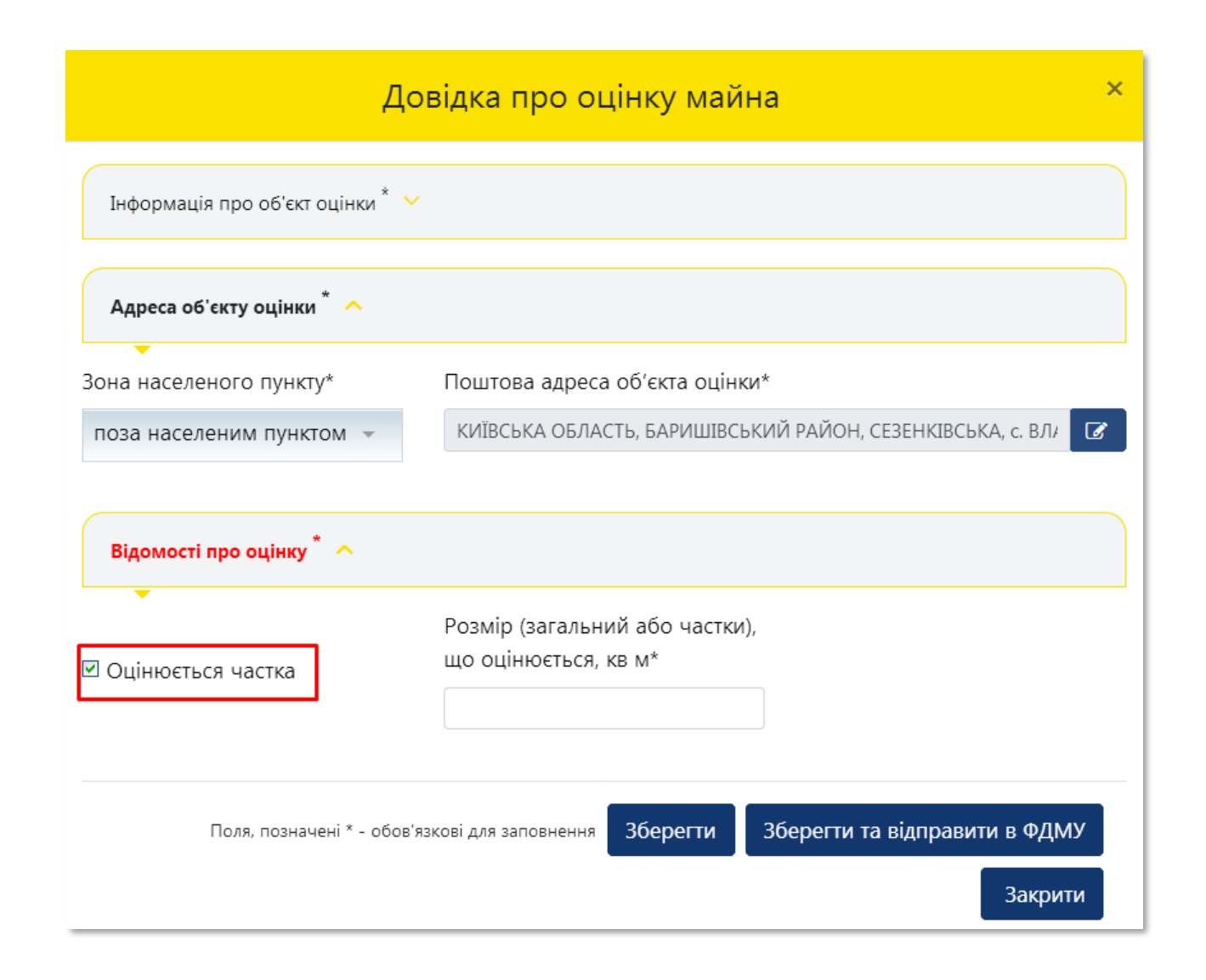

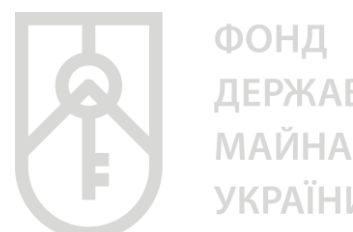

**ДЕРЖАВНОГО УКРАЇНИ** 

### Внесіть в поле **«Розмір частки, що оцінюється, кв. м»** розмір частки в квадратних метрах пропорційно частці загальної площі **24** об'єкта оцінки, з урахуванням даних правовстановлюючого документаДовідка про оцінку майна × Інформація про об'єкт оцінки \*  $\sim$ Адреса об'єкту оцінки А Зона населеного пункту\* Поштова адреса об'єкта оцінки\* КИЇВСЬКА ОБЛАСТЬ, БАРИШІВСЬКИЙ РАЙОН, СЕЗЕНКІВСЬКА, с. ВЛА  $\overline{a}$ поза населеним пунктом Відомості про оцінку " Розмір (загальний або частки), що оцінюється, кв м\* ◘ Оцінюється частка Зберегти та відправити в ФДМУ Поля, позначені \* - обов'язкові для заповнення Зберегти Закрити

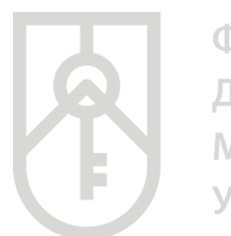

ФОНД ДЕРЖАВНОГО **МАЙНА УКРАЇНИ** 

#### Натисніть кнопку **«Зберегти»**. Дані внесені до розділів **«Інформація про об'єкт оцінки»**, **«Адреса об'єкта оцінки»** та **«Відомості про оцінку»** зберігаються в Кабінеті

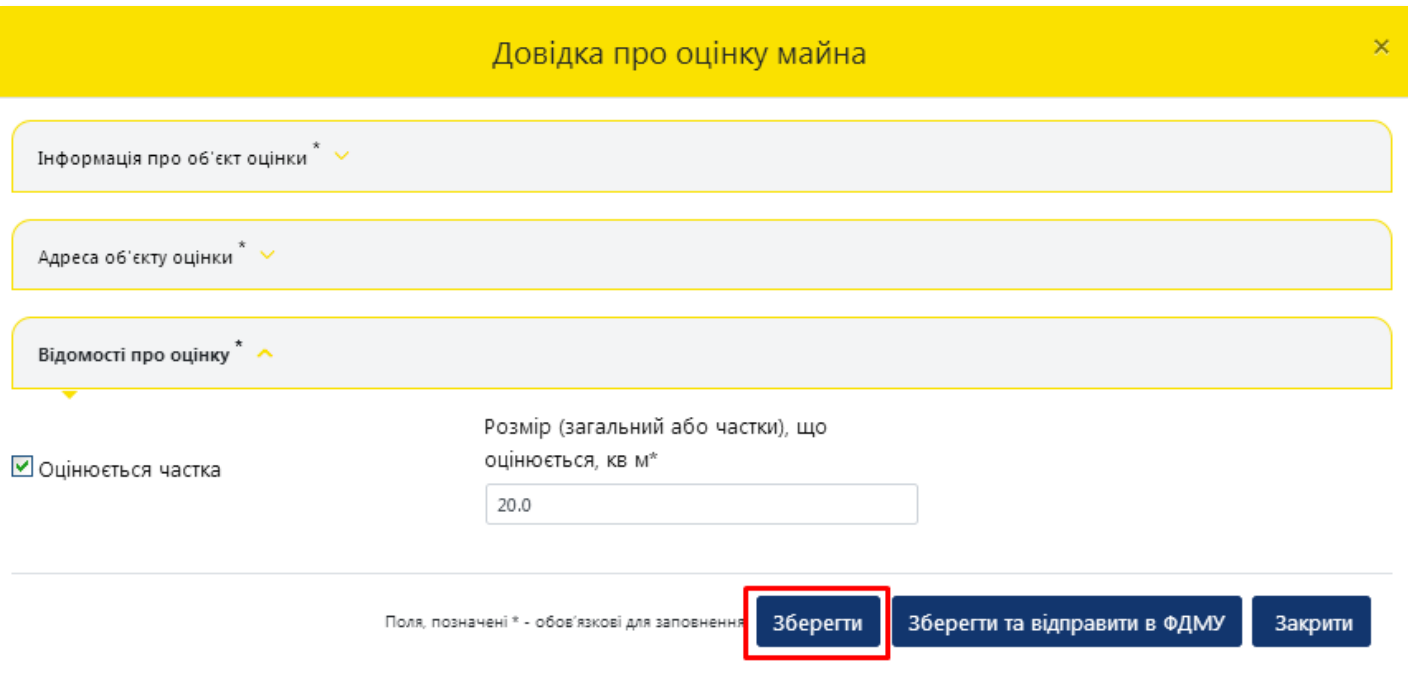

#### **26** Отримуємо повідомлення про збереження даних

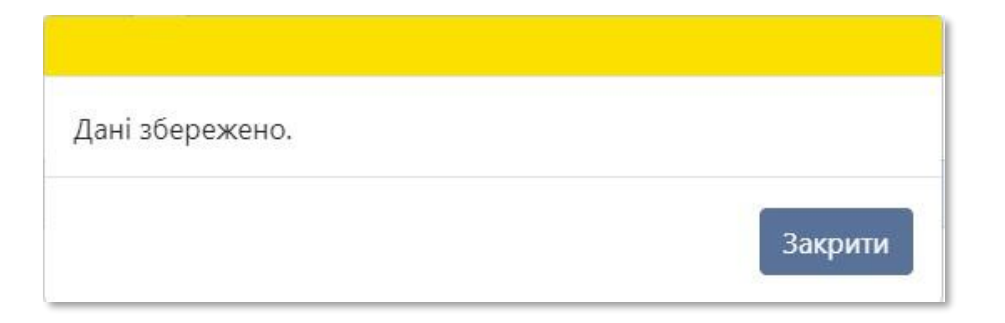

**27** Для формування довідки натисніть на кнопку **«Зберегти та відправити в ФДМУ»**

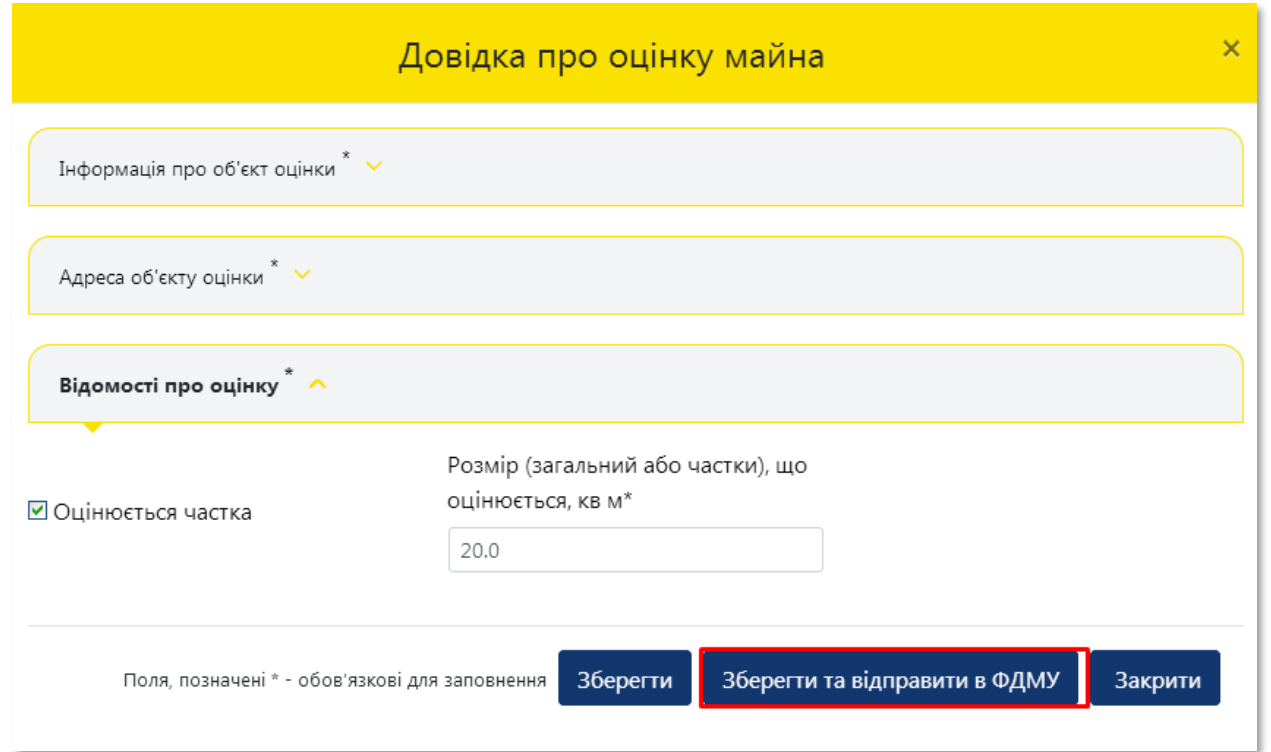

**28** Додатково підтвердіть формування довідки натиснувши кнопку **«Так»** або скасуйте підтвердження натиснувши кнопку **«Ні»**

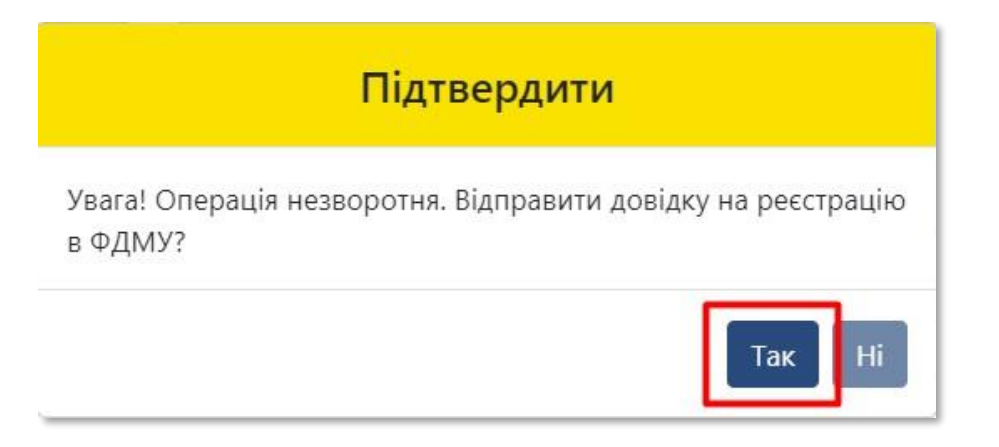

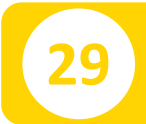

#### **29** Отримуєте повідомлення про реєстрацію довідки

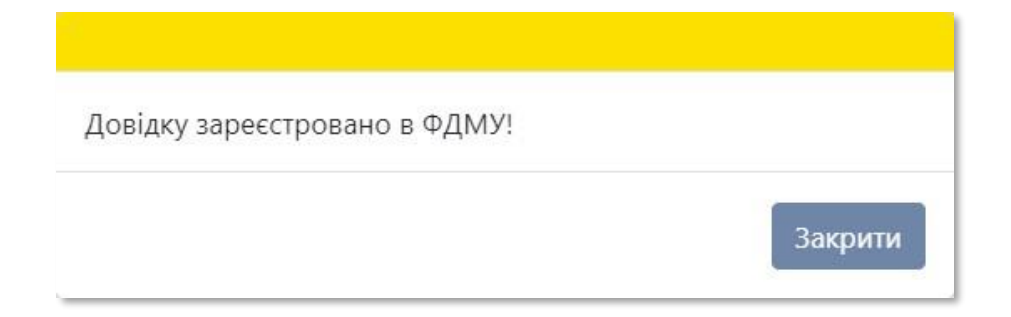

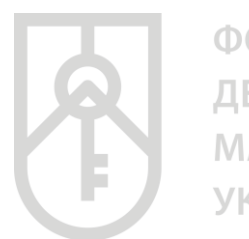

ФОНД ДЕРЖАВНОГО **МАЙНА УКРАЇНИ** 

#### На екрані відобразиться інформація щодо **«Статусу звіту»**, **«Пароля пошуку»**, **«Дати створення»** та **«Дати передачі звіту ФДМУ»** у відповідних полях

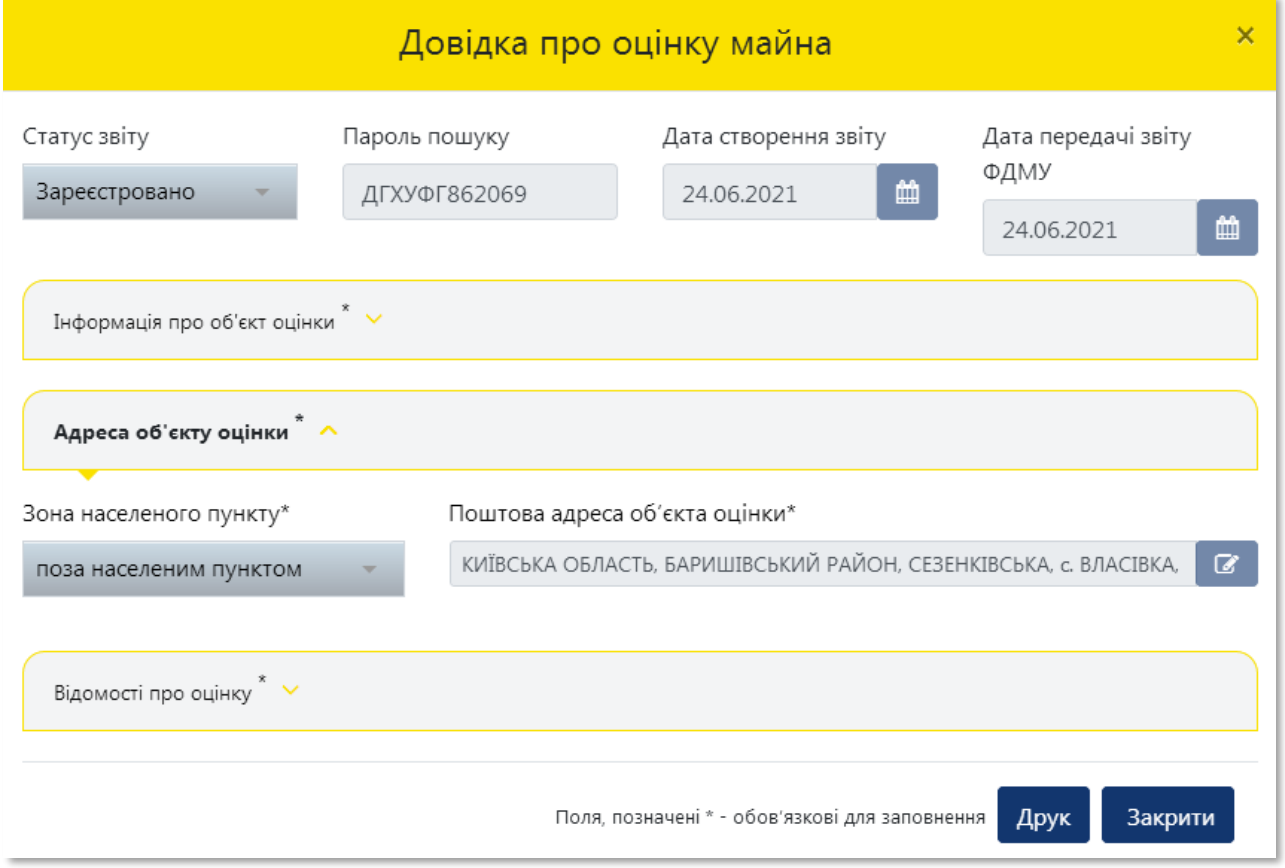

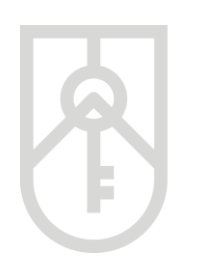

**31** Для роздрукування довідки натисніть на кнопку **«Друк»**

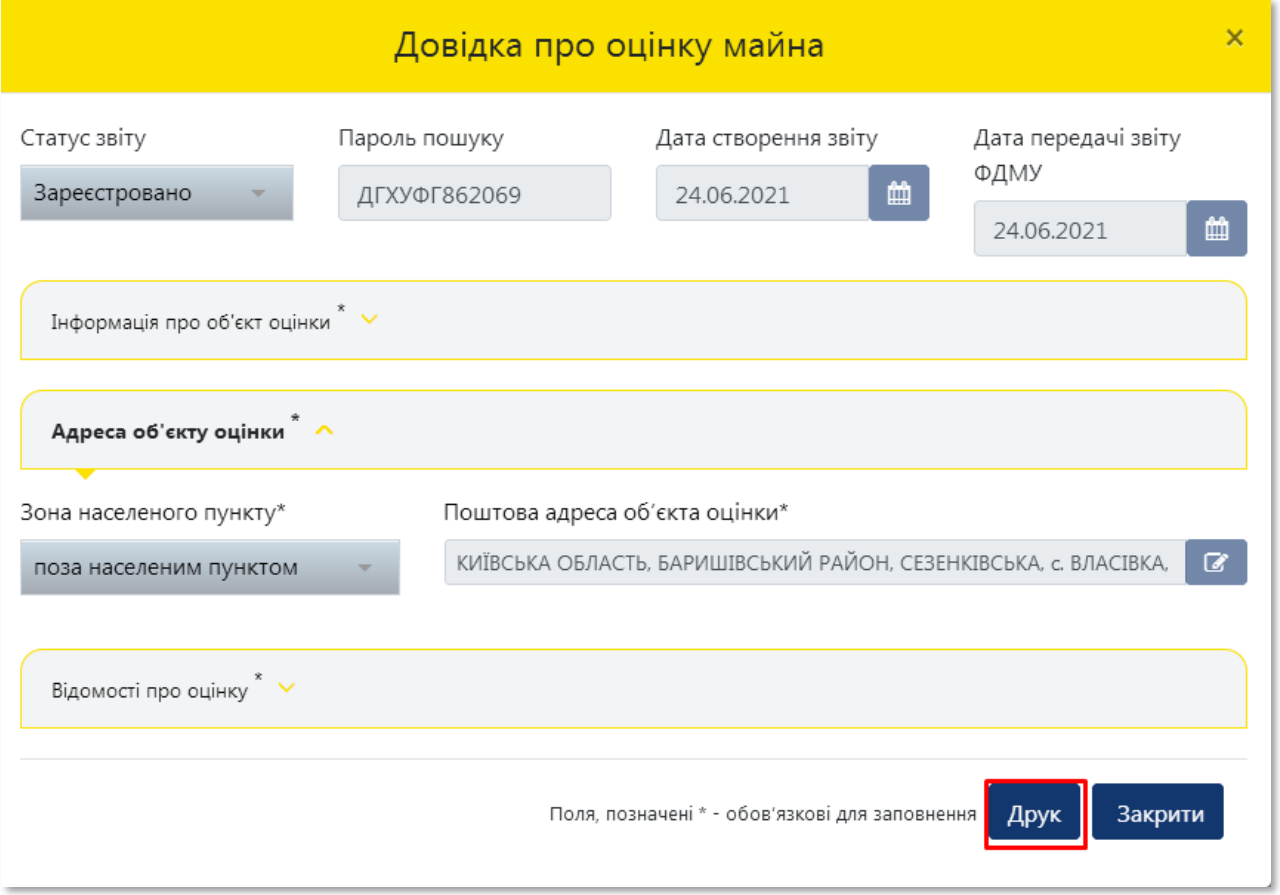

Система відкриває **«Довідку про оціночну вартість об'єкта нерухомості»**, яка створена у форматі (PDF). Довідка містить всю внесену Вами інформацію щодо об'єкта оцінки, а також інформацію про вартість об'єкта оцінки, пароль пошуку та унікальний реєстраційний номер

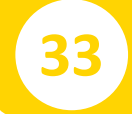

**32**

#### **33** Для друку довідки натисніть на кнопку **«Друк»**

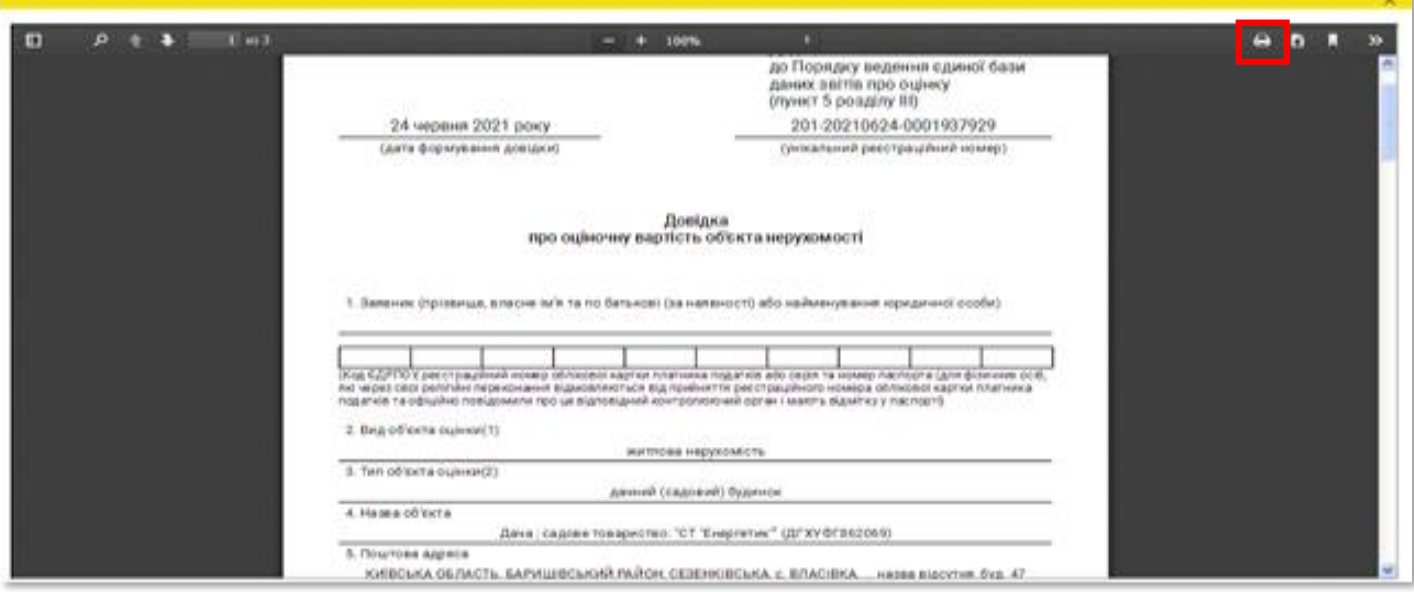

#### У разі необхідності прокрутіть довідку натискаючи на трикутник

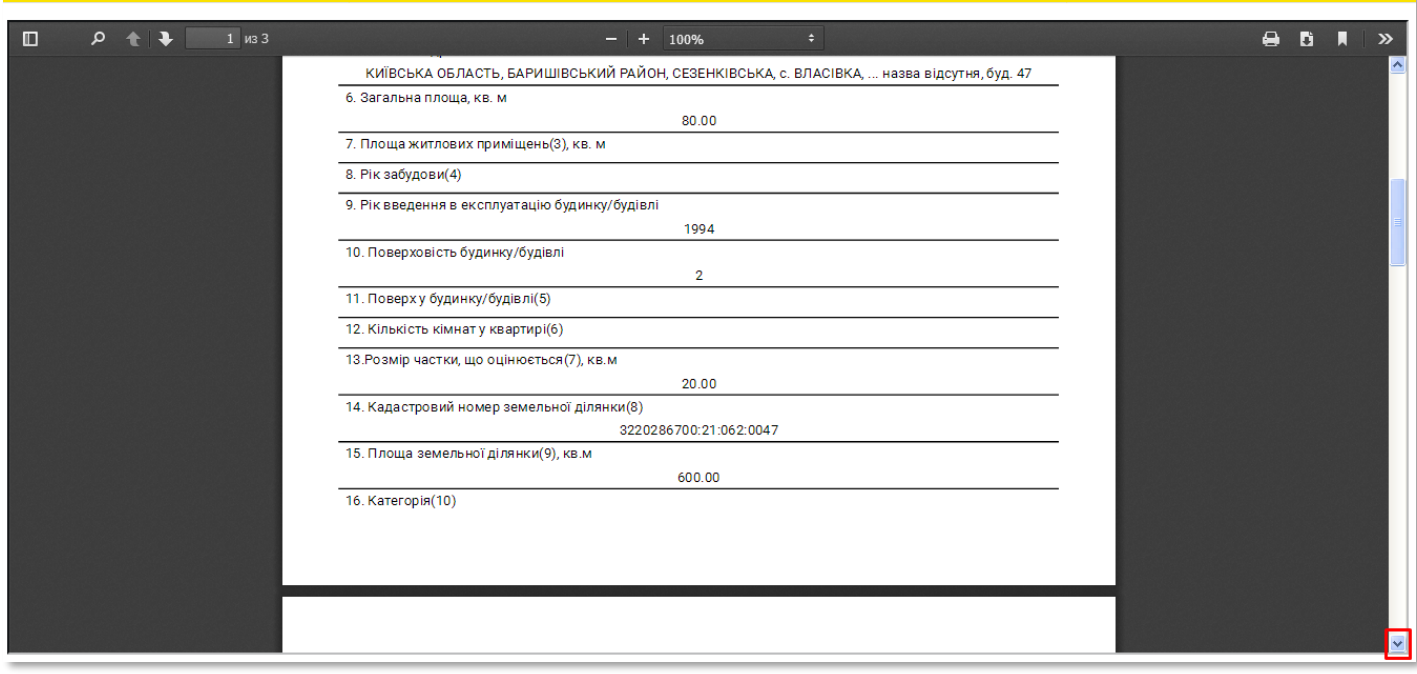

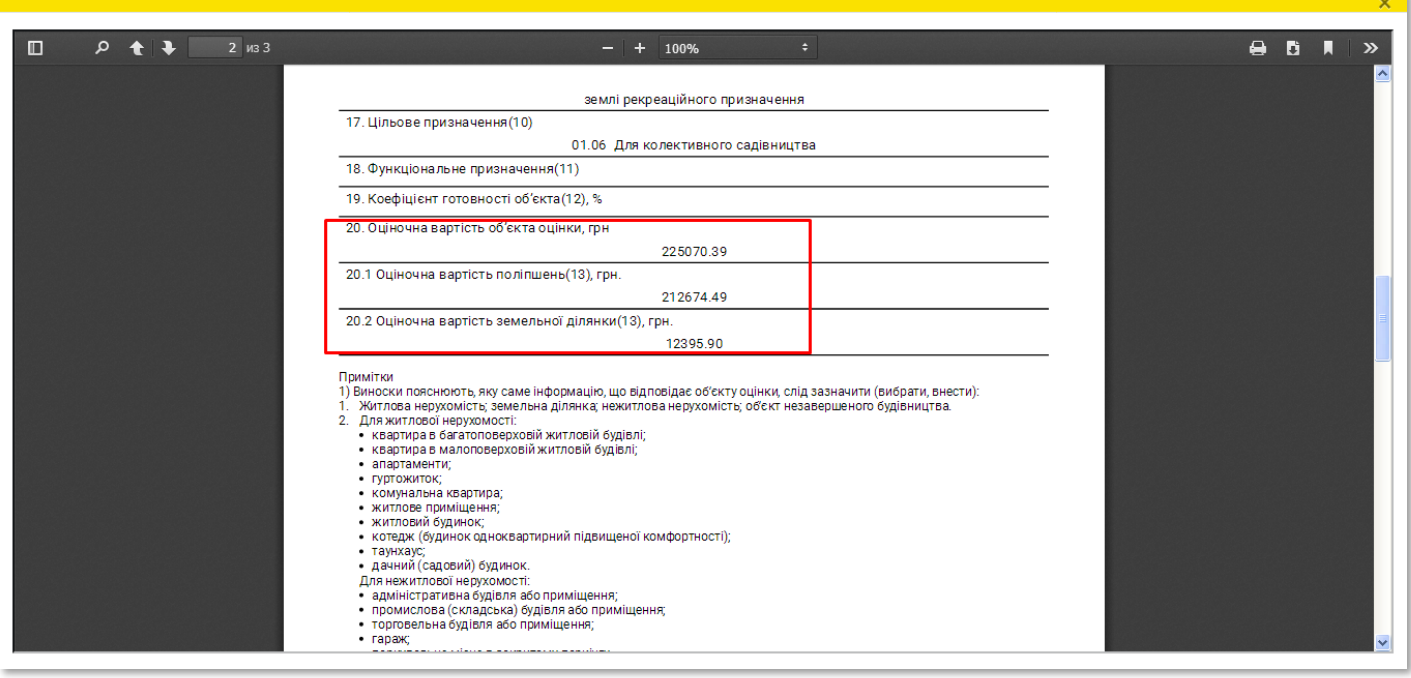

#### **34** Довідку можна зберегти на комп'ютері. Для збереження довідки натисніть на кнопку **«Зберегти»**

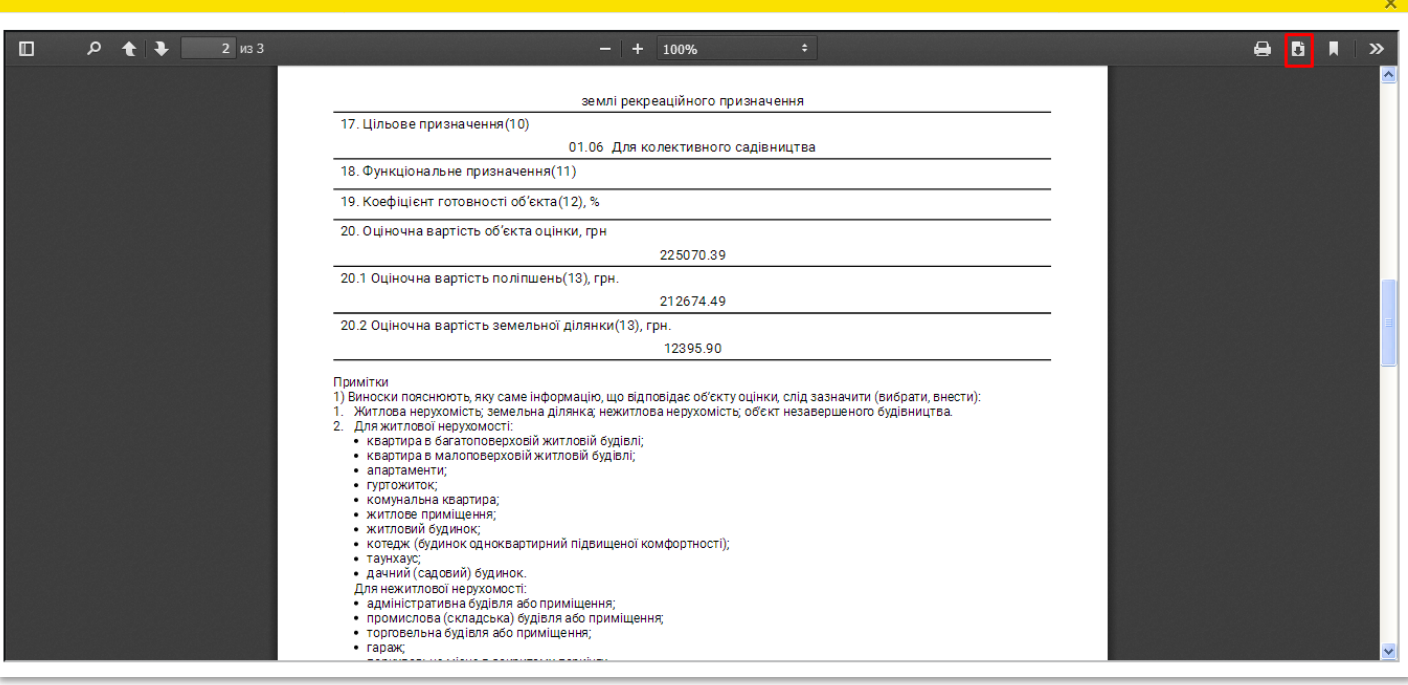

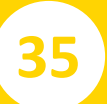

#### **35** Оберіть місце зберігання довідки в комп'ютері

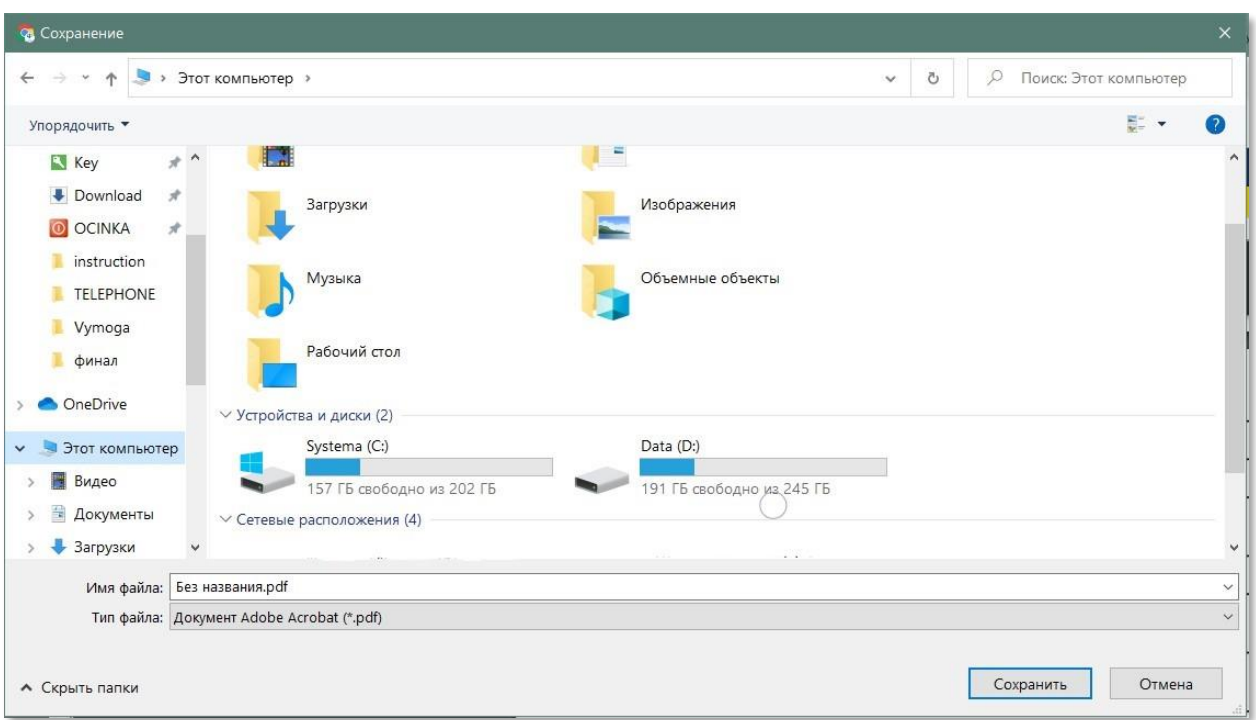

#### **36** Вкажіть необхідну назву файлу, що буде містити довідку

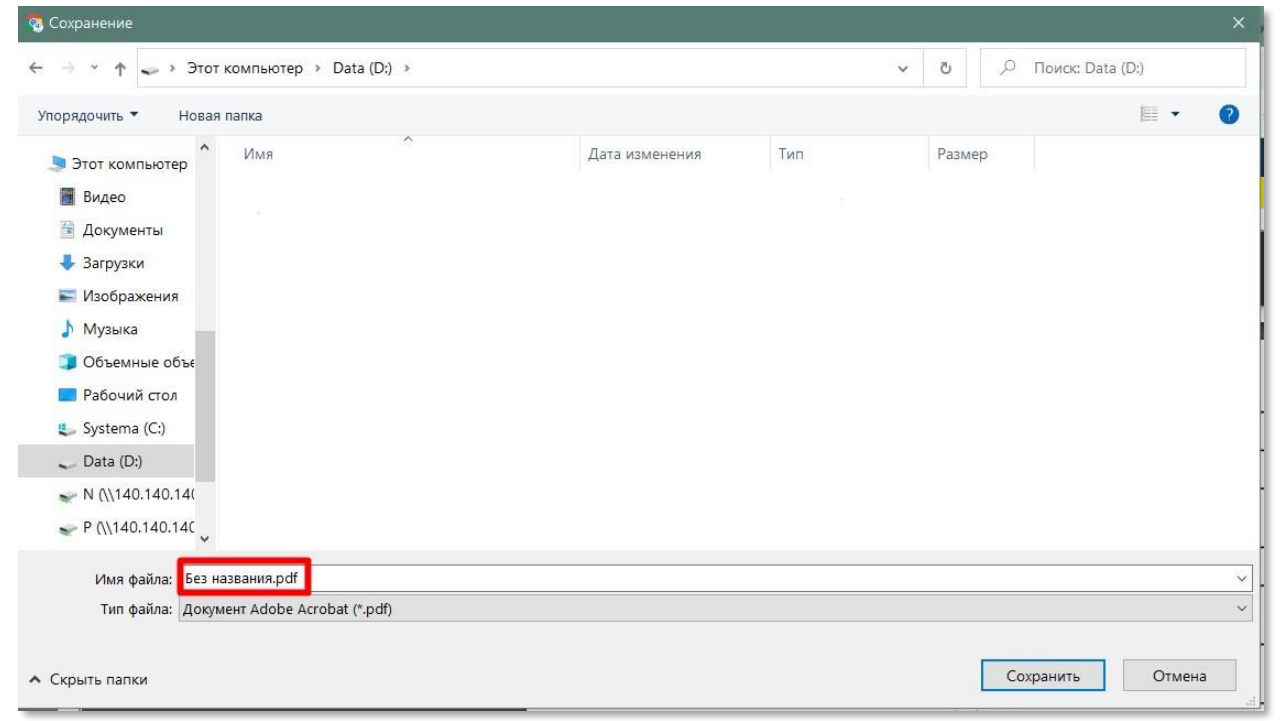

#### **37** Натисніть на кнопку **«Зберегти»**

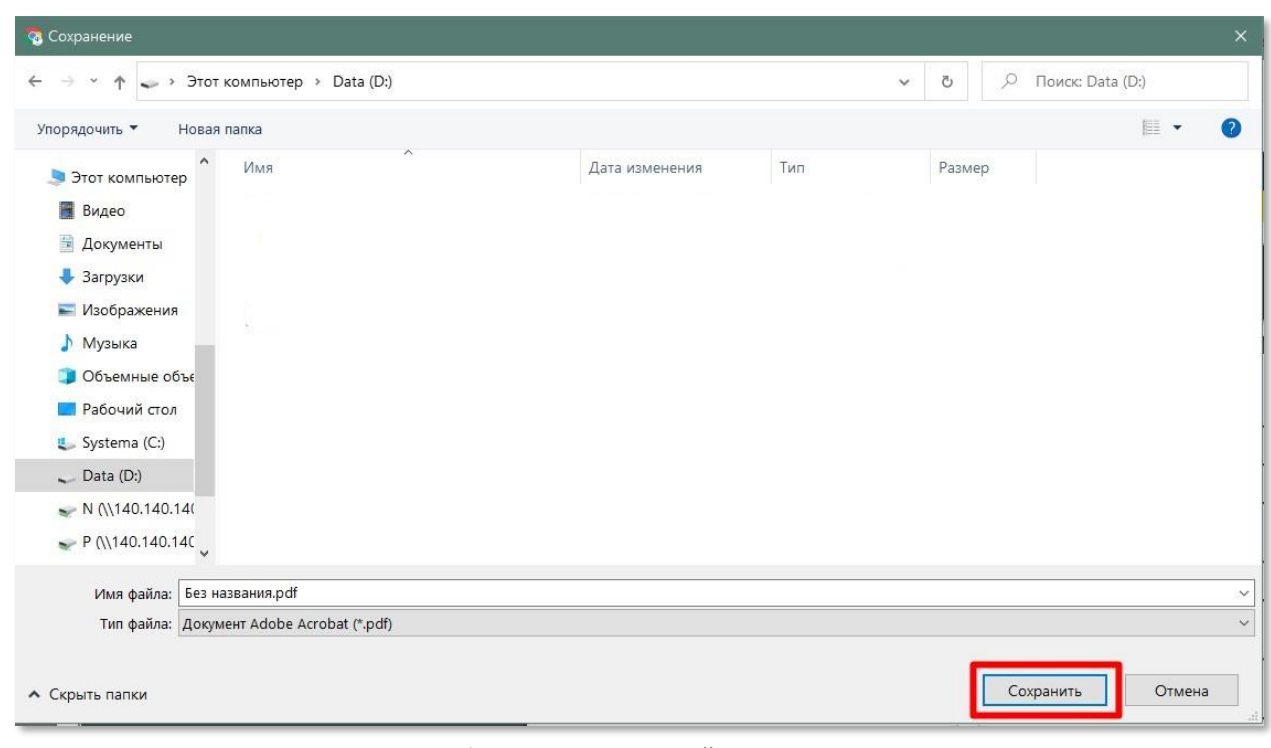

**38** Усі створені користувачем довідки зберігаються в Кабінеті ФОНД<br>ДЕРЖАВНОГО<br>МАЙНА<br>УКРАЇНИ Кабінет користувача ■ Вийти єдиної бази даних звітів про оцінку Оцінювачі майна » Довідки про оцінку майна Рецензування звітів Ви увійшли як<sup>.</sup> Пошук довідок  $\times$ Пароль пошуку Вид об'єкта оцінки Тип об'єкта оцінки Статус довідки a l Дата створення довідки з Дата створення довідки по .<br>Дата передачі довідки ФДМУ з .<br>Дата передачі довідки ФДМУ по ■ 曲 曲 曲 **Q NOLLIVE COMMETATION** + Нова довідка Результат пошуку Експорт в CSV Налаштування ▼ Дата передачі довідки д... Статус довідки Вид об'єкта оцінки Тип об'єкта оцінки Пароль пошуку Дата створення довідки Опис житлова нерухомість 18.05.2021 18.05.2021 Зареєстровано квартира в багатоповерх... **ТИГЛХЮ565377** 01133, M<sup>-1</sup> 12.04.2021 12.04.2021 Зареєстровано нежитлова нерухомість торговельна будівля або... **БОПКЧЖ239956** ЛЬВІВСЬ  $0.0100$  $12042021$ VOCVOLIGAL

> **39** При натисканні два рази на відповідний рядок відкривається детальна інформація про відповідну довідку про оцінку майна

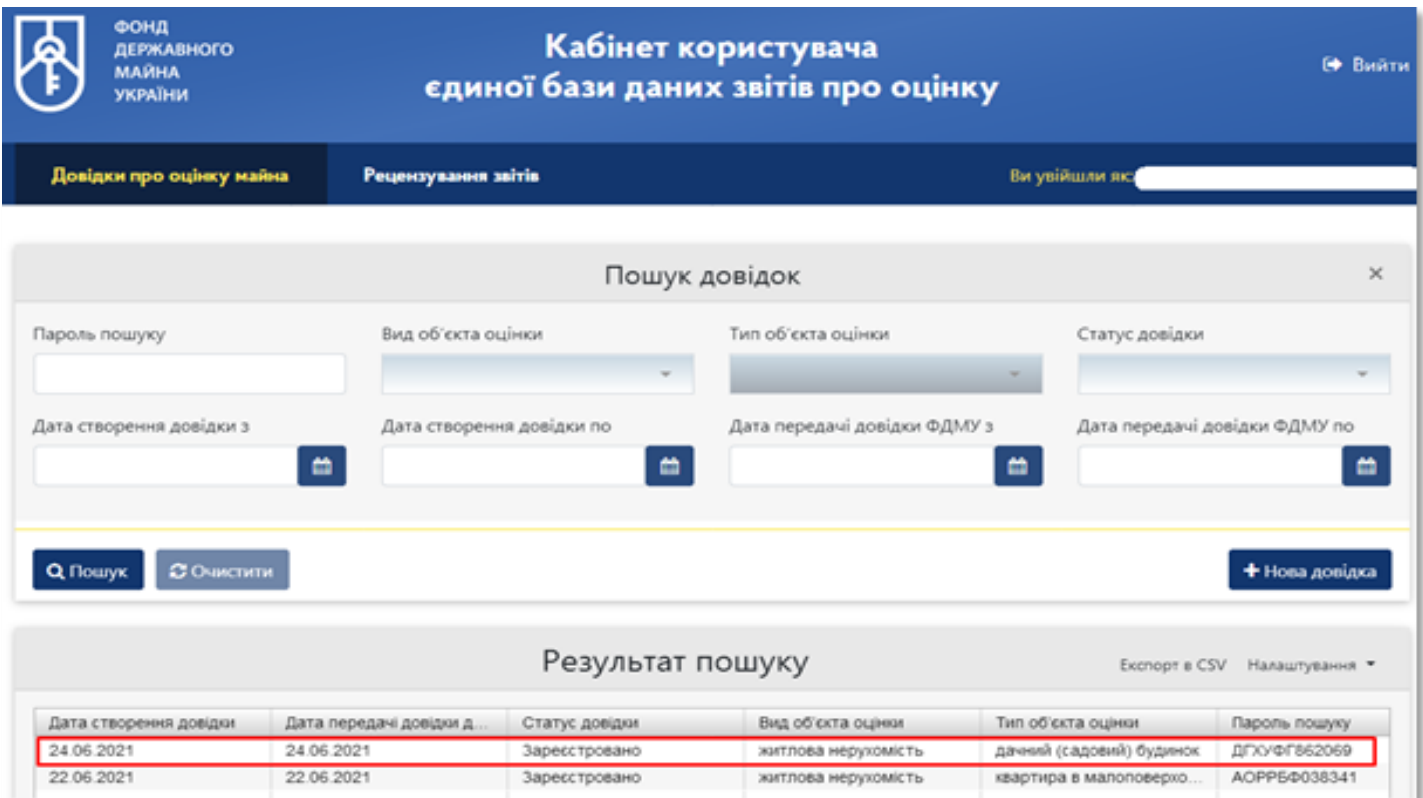

**40** Є можливість переглянути чи надрукувати дані довідки

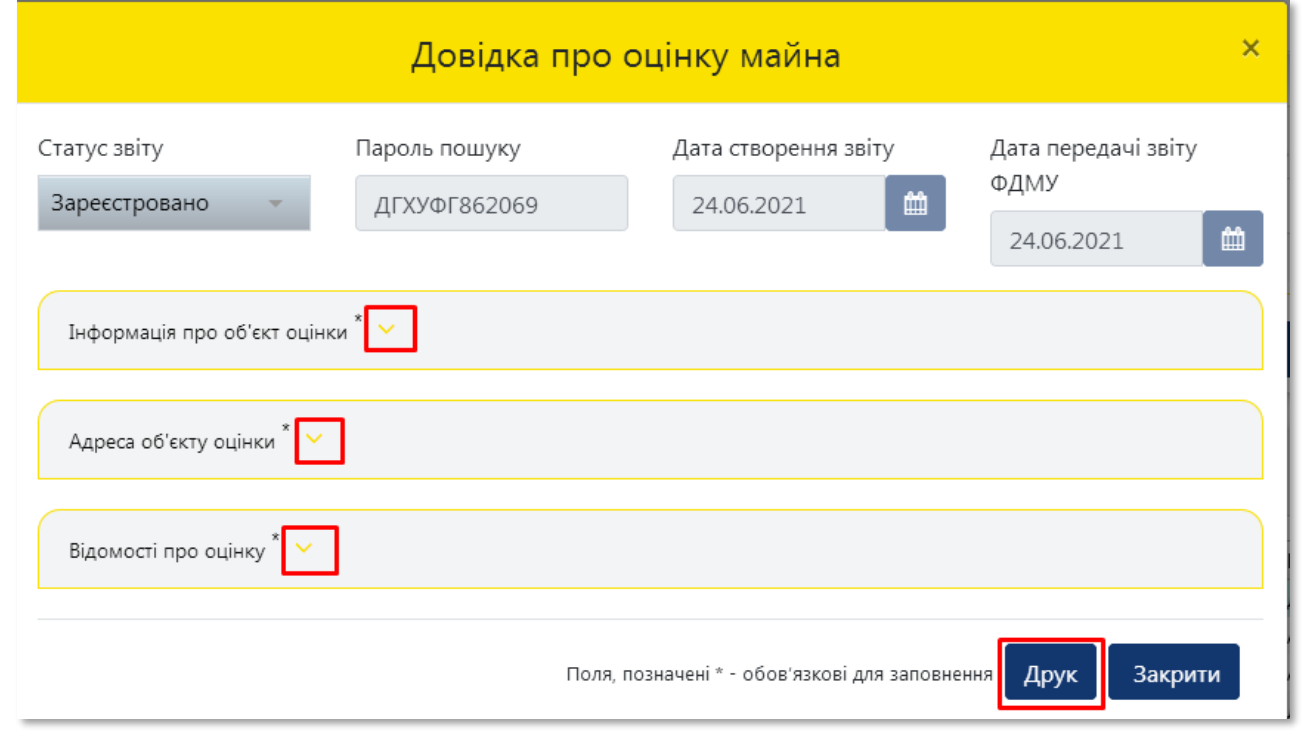

**41** Для завершення роботи потрібно натиснути на кнопку **«Вийти»**

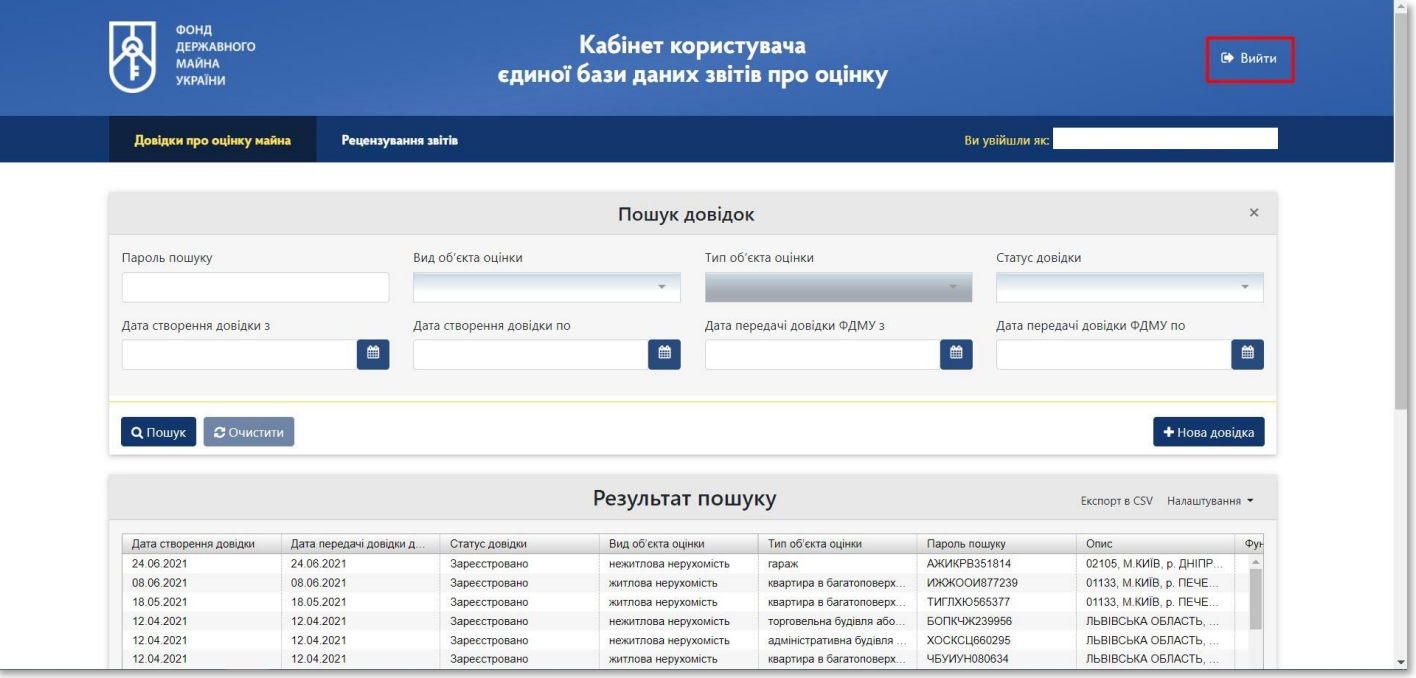